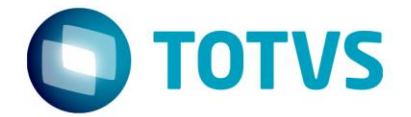

## **Liberação Especial**

GPS 12.1.17-7

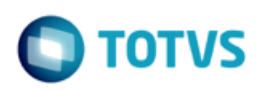

### **Sumário**

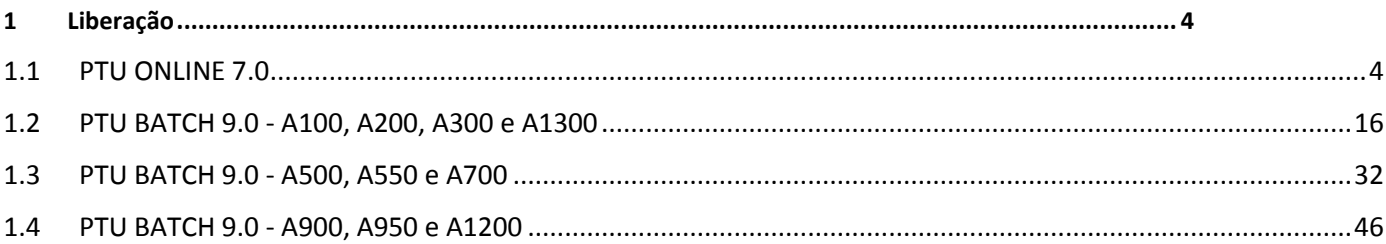

Este documento é de propriedade da TOTVS. Todos os direitos reservados.  $\odot$ 

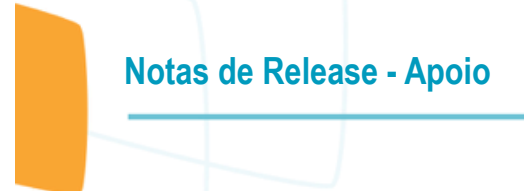

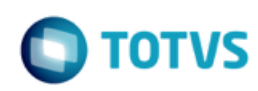

#### **Este pacote é obrigatório.**

Para o perfeito funcionamento do produto, é necessária a aplicação dos procedimentos de atualização do produto, contidos na de Guia de Atualização do Produto disponível no Portal de Clientes.

IMPORTANTE: Para funcionamento correto dos programas, é necessário que sejam realizadas as atualizações dos demais pacotes liberados anteriormente para esta versão.

Copyright © 2009 TOTVS. – Todos os direitos reservados.

Nenhuma parte deste documento pode ser copiada, reproduzida, traduzida ou transmitida por qualquer meio eletrônico ou mecânico, na sua totalidade ou em parte, sem a prévia autorização escrita da TOTVS, que se reserva o direito de efetuar alterações sem aviso prévio. A TOTVS não assume qualquer responsabilidade pelas consequências de quaisquer erros ou inexatidões que possam aparecer neste documento. TOTVS S.A.

Av. Braz Leme, 1717 – São Paulo-SP

 $\overline{\bullet}$ 

mento é de propriedade da TOTVS. Todos os direitos reservados.  $\circledcirc$ 

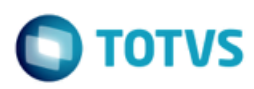

#### <span id="page-3-0"></span>**1 Liberação**

#### <span id="page-3-1"></span>**1.1 PTU ONLINE 7.0**

**Chamado**: MSAU-12298

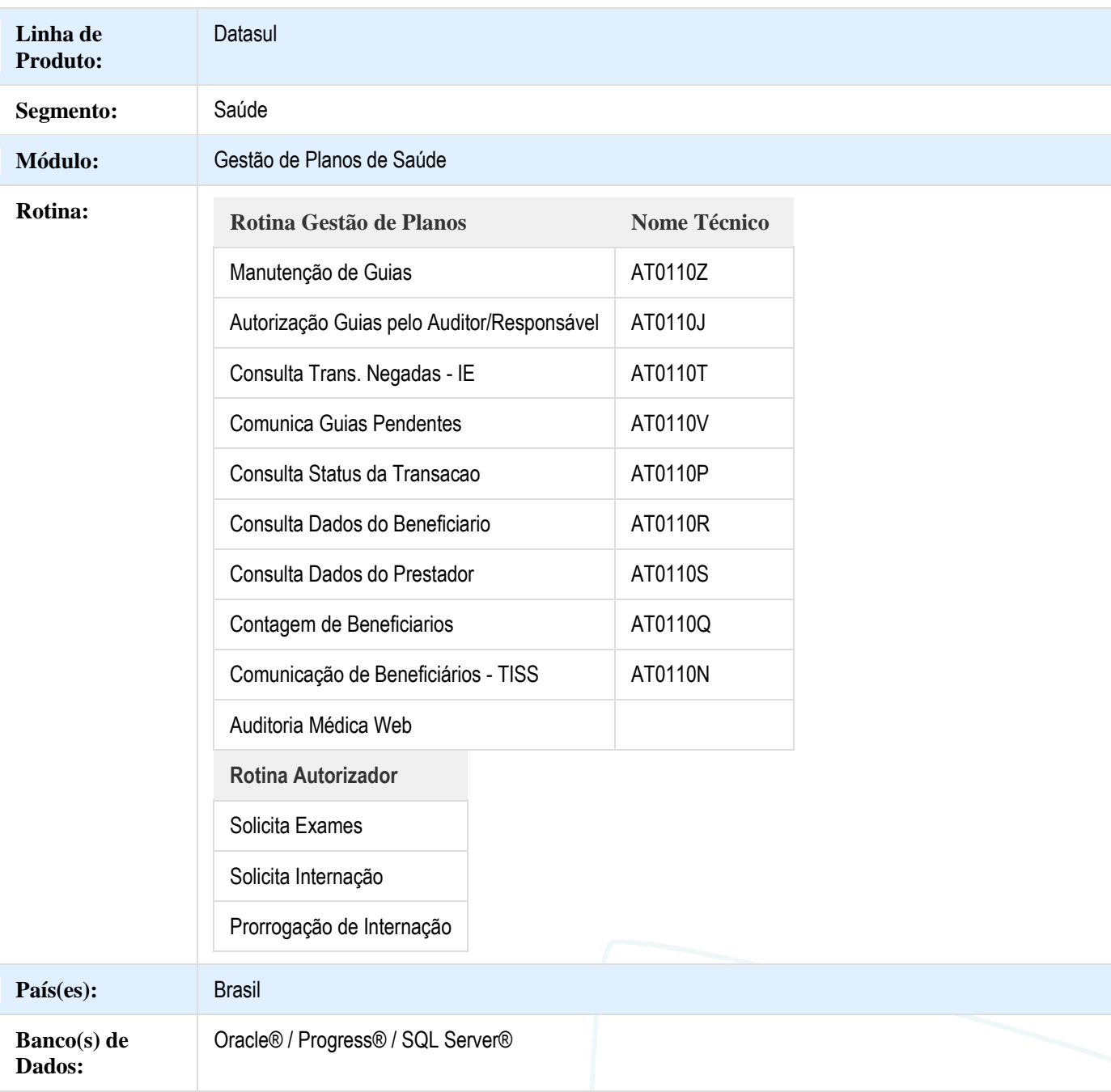

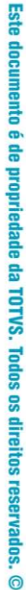

**Notas de Release - Apoio**

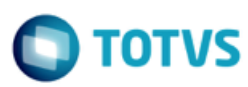

#### **Descrição**

As implementações descritas neste documento correspondem as adequações efetuadas no Gestão de Planos para atender ao PTU Online 7.0.

#### **Procedimento para Implantação**

A implementação descrita no documento estará disponível a partir da atualização do pacote no cliente.

O pacote está disponível no portal [\(https://suporte.totvs.com/download\).](https://suporte.totvs.com/download%29.)

Deverá ser realizada a atualização do banco de dados, utilizando o Console de Atualização.

#### **Procedimento para Configuração**

#### **Gestão de Planos de Saúde**

- 1. No TOTVS12, acesse o programa **Manutenção Parâmetros Globais Sistema - PR1410P**.
	- a. Altere a "Versao do PTU" para "7.0".
	- b. Altere a URL de Comunicação com o Foundation de modo a apontar para o novo endpoint do PTU Online 7.0. Na versão 6.0, o endpoint utilizado era o "WsdPtuSenderWSv6000?wsdl". Agora, para trafegar solicitações do PTU Online 7.0, o endpoint do Foundation a ser parametrizado é o "WsdPtuSenderWSv7000?wsdl" (ex.: [http://enderecoDoFoundation:porta//htz](http://enderecodofoundation:28080/jbossws/services)[foundation/WsdPtuSenderWSv7000?wsdl\)](http://enderecodofoundation:28080/jbossws/services).
	- c. Altere o Namespace para ["http://implementation.v7000.ws.exchange.foundation.totvs.com/"](http://implementation.v6000.ws.exchange.foundation.totvs.com/).
	- d. Uma vez efetuada a alteração desses parâmetros, a Unimed do Brasil deve ser comunicada para que a Versão PTU utilizada pela operadora seja alterada na Ferramenta WSD, de 6.0 para 7.0.

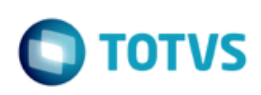

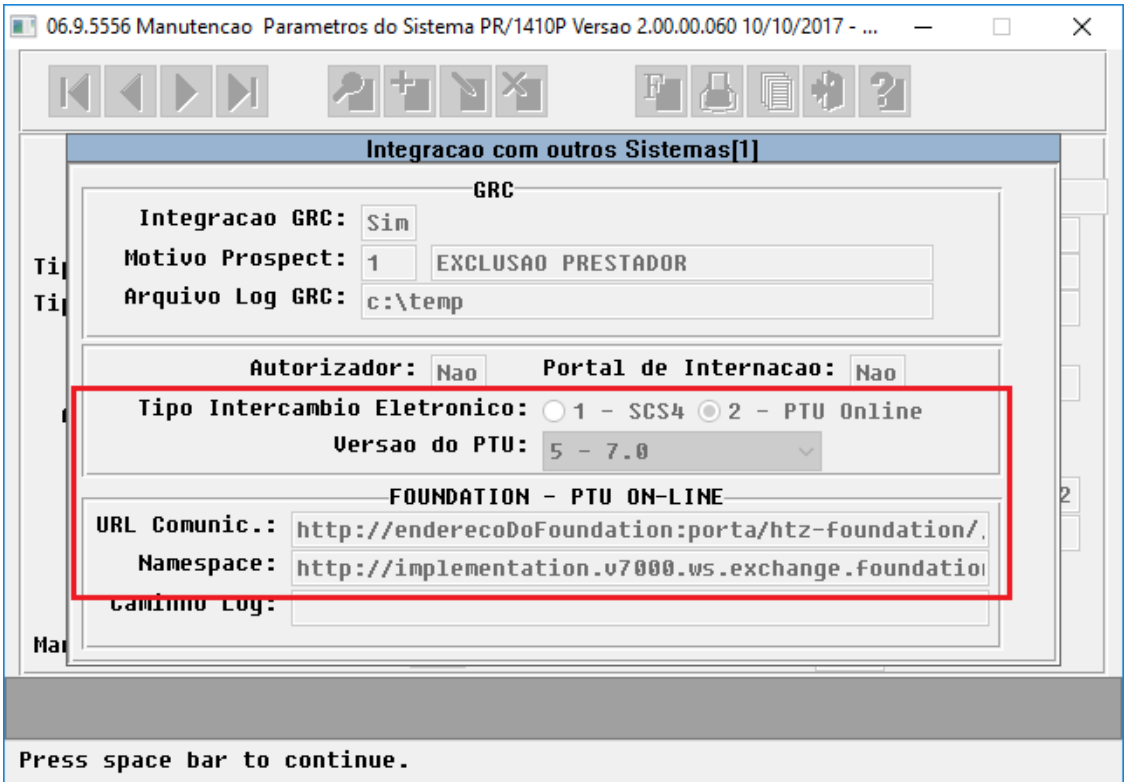

**IMPORTANTE:** Conforme estabelecido pela Unimed do Brasil, o PTU Online 7.0 entra em funcionamento no dia 01/11/17, e tem como data máxima para implantação 01/12/17. Durante esse mês de transição o cliente poderá continuar a trafegar solicitações na versão 6.0, mesmo após aplicar o pacote de atualização especial. Para isso, basta manter a parametrização acima citada na versão 6.0.

2. Os clientes que utilizam programas CPC no processo do PTU Online deverão atentar-se para as orientações abaixo:

a. No TOTVS12, acesse o programa "Roda Programa Progress - TEEXCPRO", e execute o programa de acerto SPP/SPTE0002.R. A execução deste tem como objetivo criar os novos pontos de chamada CPC necessários para a versão 7.0, com base nos pontos de chamada atuais.

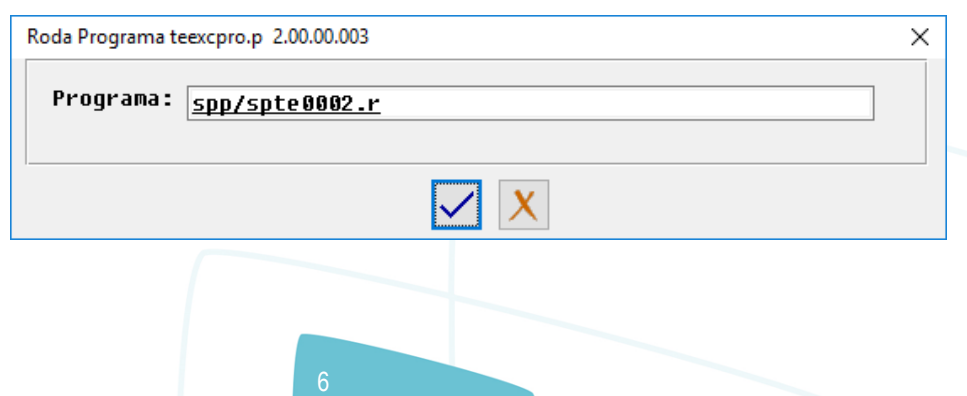

ര

Este documento é de propriedade da TOTVS. Todos os direitos reservados.

 $\overline{\circ}$ 

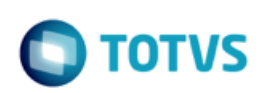

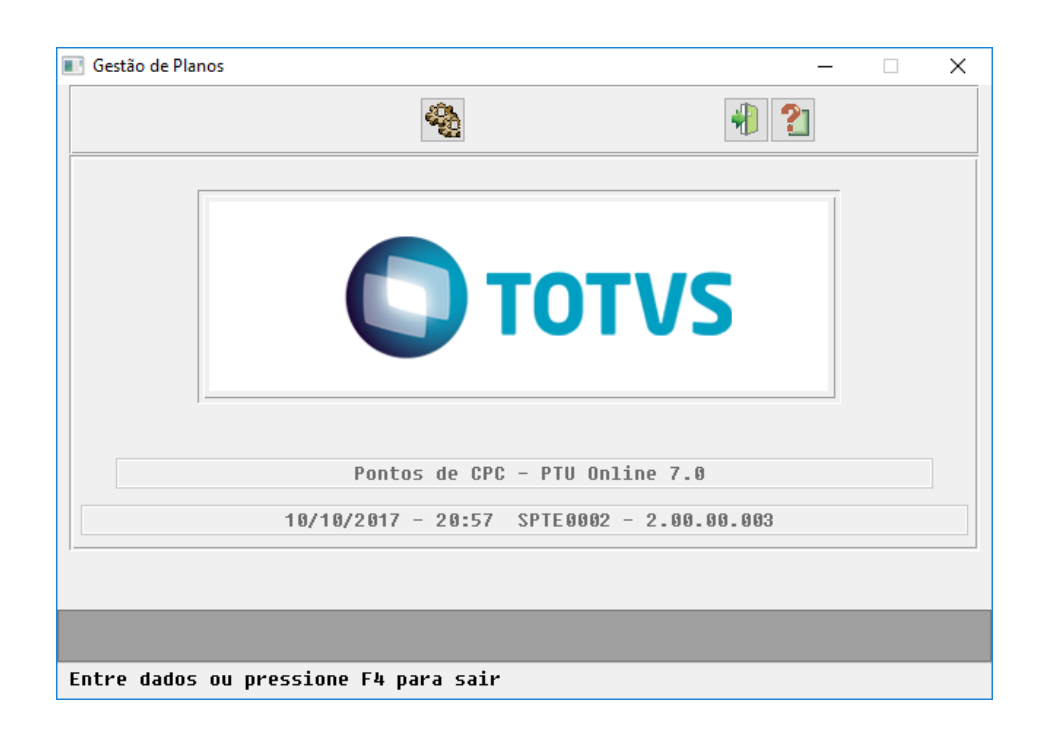

b. Caso seja utilizada a CPC-ATAPI023.P contendo a definição da include de linha "atp/atapi023-ptu60.i", a mesma deve ser alterada de modo a passar a utilizar a nova include "atp/atapi023-ptu70.i".

c. Caso seja utilizada a CPC-API-RECEBE-PTU60.P:

- deverá ser efetuada cópia do programa original, renomeando-o para CPC-API-RECEBE-PTU70.P;
- dentro do fonte do programa CPC, deve ser alterada a definição da include "cpc/cpc-api-recebe-ptu60.i" para "cpc/cpc-api-recebe-ptu70.i". Da mesma forma, os trechos de código que fazem uso das temporárias "tmp-cpc-api-recebe-ptu60-entrada" e "tmp-cpc-api-saida-ptu60-saida" devem ser alterados para "tmp-cpcapi-recebe-ptu70-entrada" e "tmp-cpc-api-saida-ptu70-saida", respectivamente;
- caso o programa específico utilize a definição da include de linha "atp/atapi023-ptu60.i", a mesma deve ser alterada de modo a passar a utilizar a nova include "atp/atapi023-ptu70.i". Os trechos de código que fazem uso da temporária "tmp-atapi023-ptu60-serv-saida" devem ser alterados para "tmp-atapi023-ptu70-servsaida";
- caso o programa específico utilize a definição da include de linha "wsp/insuranceuserqueryinterfaceptu60.i", o mesmo deve ser alterado para que passe a utilizar a nova include "atbo/boptuinsuranceuserquery.i".

d. Caso seja utilizada alguma das CPCs CPC-ATAPI023.P, CPC-API-SOLICITAFOUNDATION.P, CPC-API-RECEBE-PTU70.P, CPC-AT0115C.P, CPC-AT0115C-IE.P, ou outra CPC que tenha ação no processo de envio ou recebimento de transações PTU, a mesma deverá ser recompilada de modo a enxergar as includes disponibilizadas.

7

**TOTVS** 

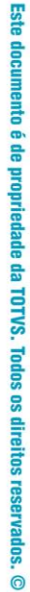

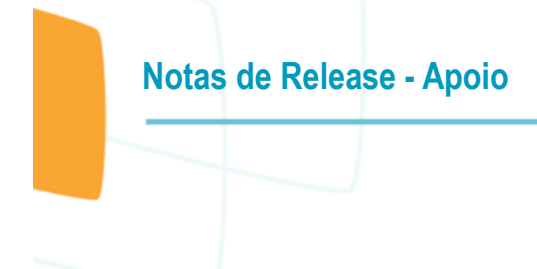

#### **Foundation Saúde**

Para instruções de configuração e parametrização do Foundation Saúde para o PTU Online 7.0, acesse a página [PTU ONLINE 7.0 \(Foundation\).](http://tdn.totvs.com/pages/viewpage.action?pageId=301189606)

#### **Procedimento para Utilização**

#### Módulo HAT - Atendimento ao Público

- 1. No TOTVS12, acesse o programa **Manutenção Autorização Guias - AT0110Z**, botões "Orçamento" ou "Autorização", e efetue a comunicação de uma Guia de Internação.
- 2. Efetue a "Consulta" da Guia de Internação previamente comunicada e autorizada pela Unimed Origem do beneficiário. Através da função "F7-Comunic.Int/Alta" realize o registro da **Comunicação de Internação ou Alta do Beneficiário**.

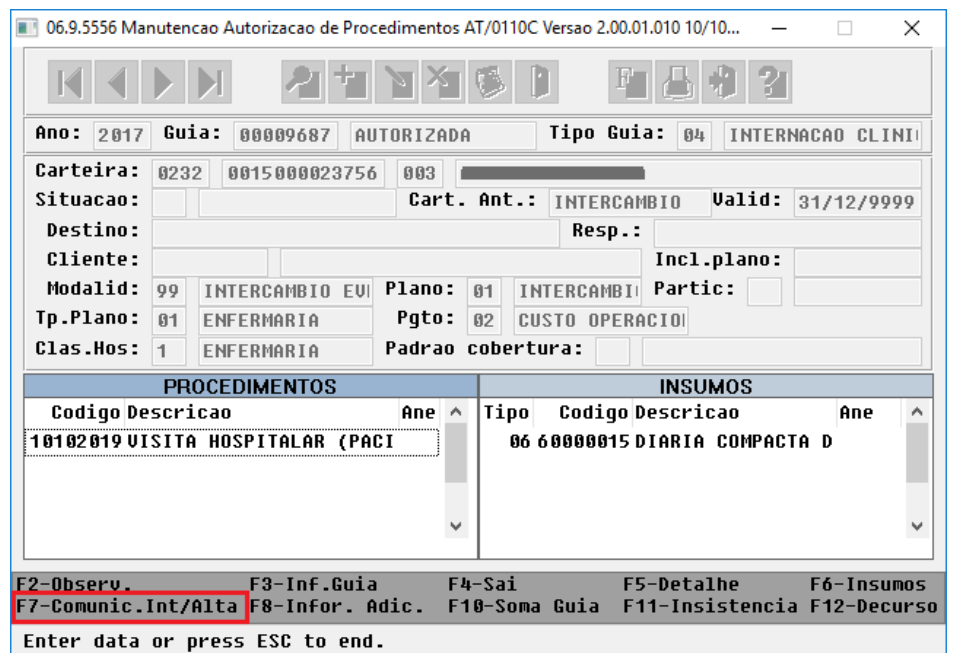

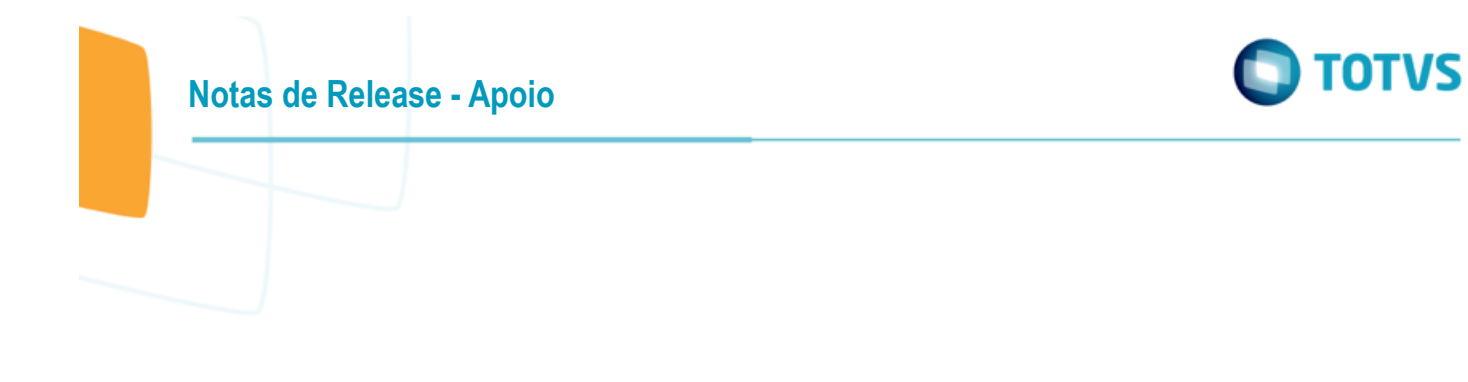

3. Será solicitado em tela a "Data do Evento" e o "Tipo do Evento", que poderá ser de "Início Internação" ou de "Alta". Uma vez informado o "Tipo de Evento" como "Alta", será solicitado também o Motivo de Alta (domínio GPS).

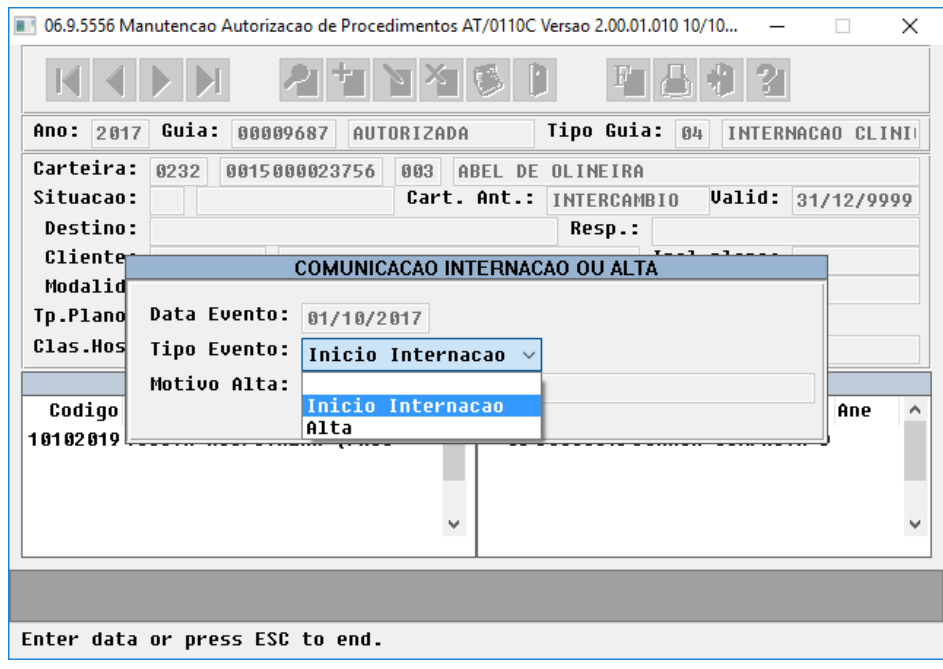

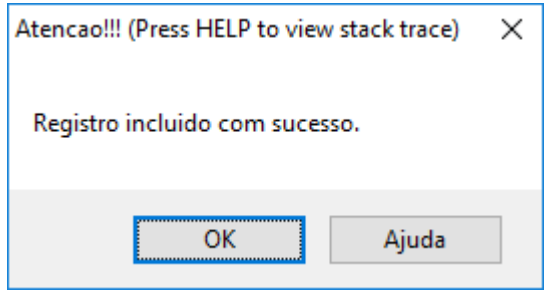

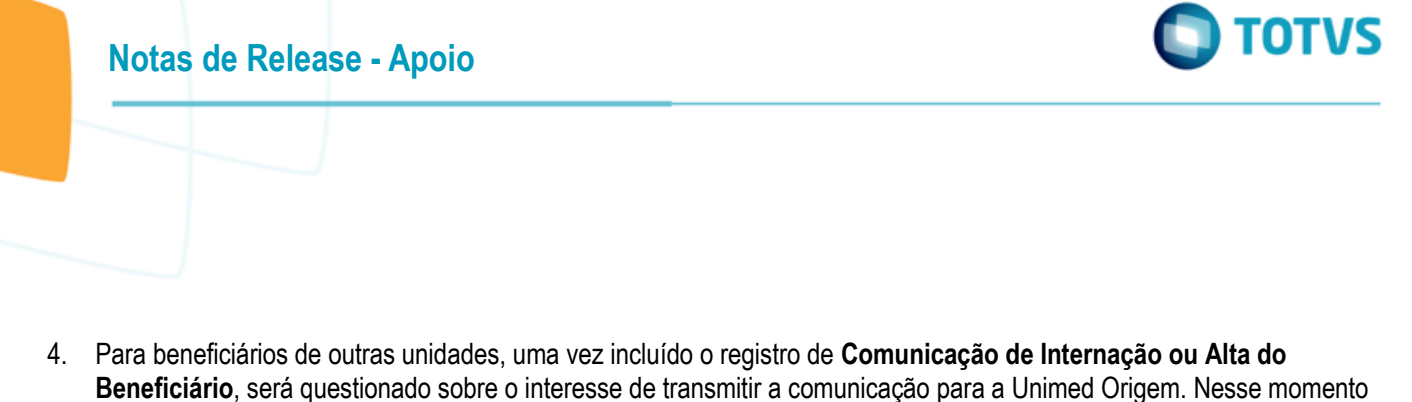

será disparada a nova mensagem PTU de Comunicação de Internação ou Alta do Beneficiário (00750). Para beneficiários da base, o registro será criado localmente, no entanto, sem estabelecer comunicação via PTU Online. Lembrando que esta é uma mensagem já existente na TISS e criada muito antes da instituição da mesma agora, no PTU Online 7.0, e portanto pode ser registrada tanto para beneficiários da base como de intercâmbio, com a diferença que para os casos de intercâmbio, os registros criados poderão ser transmitidos à Unimed Origem do beneficiário.

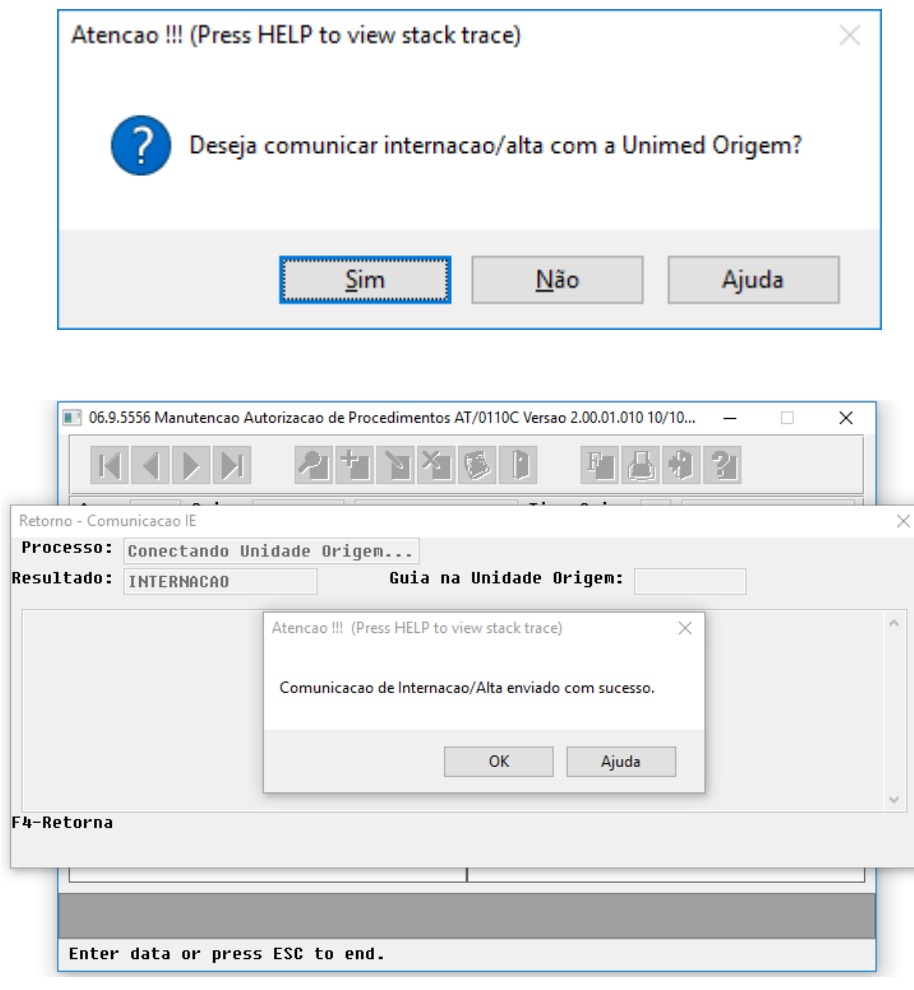

 $\overline{\bullet}$ 

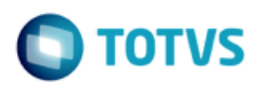

5. As Comunicações de Internação e Alta atreladas à uma guia podem ser visualizadas através da **Manutenção Autorização Guias - AT0110Z > Autorização > Consulta > F3-Inf.Guia > Guia > Internação > Comunicacao Internacao Alta.**

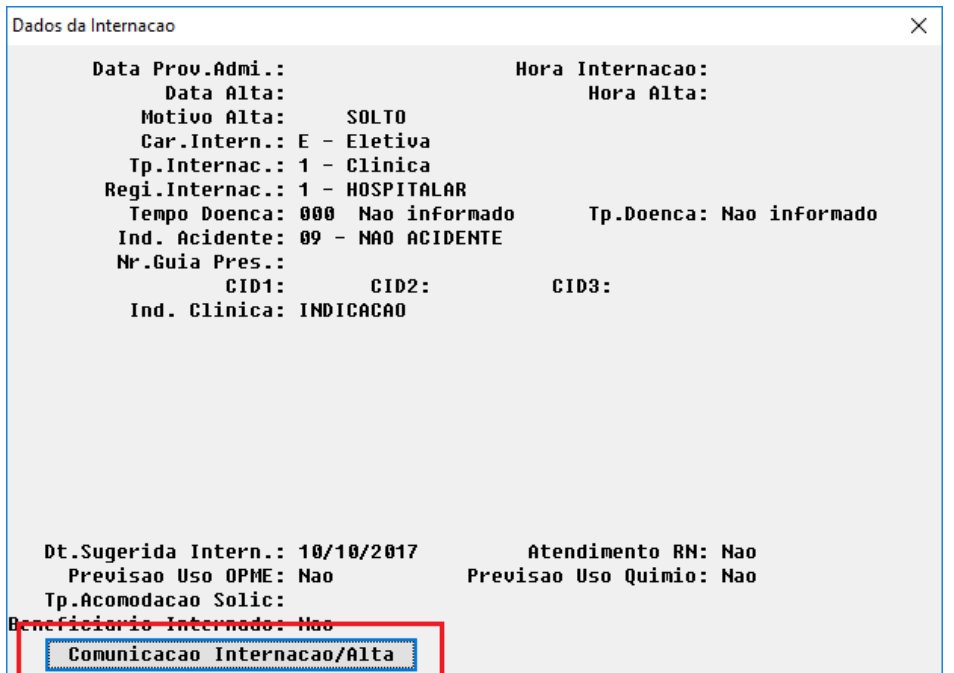

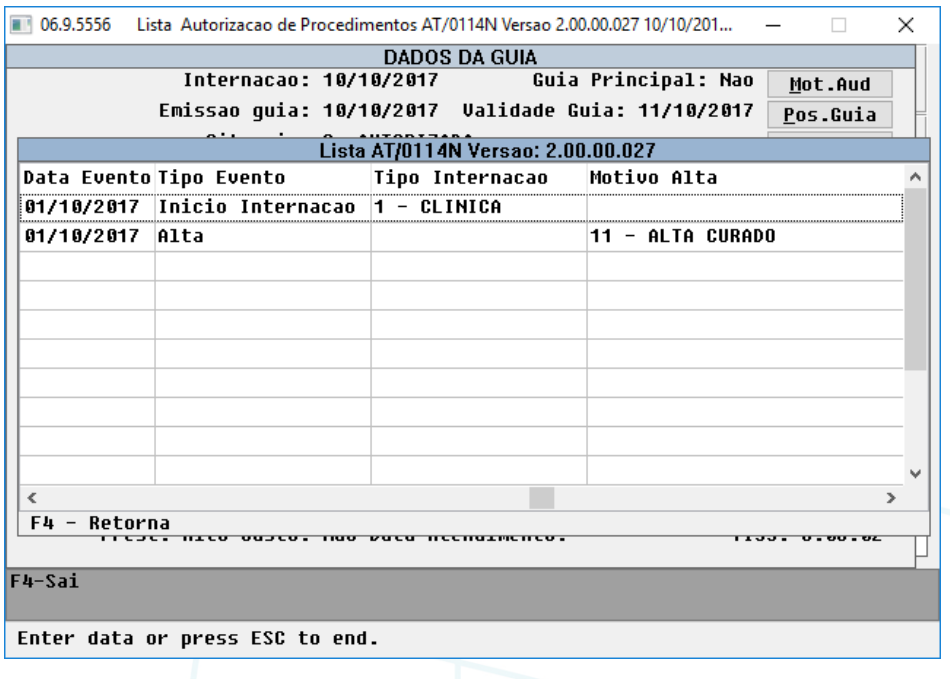

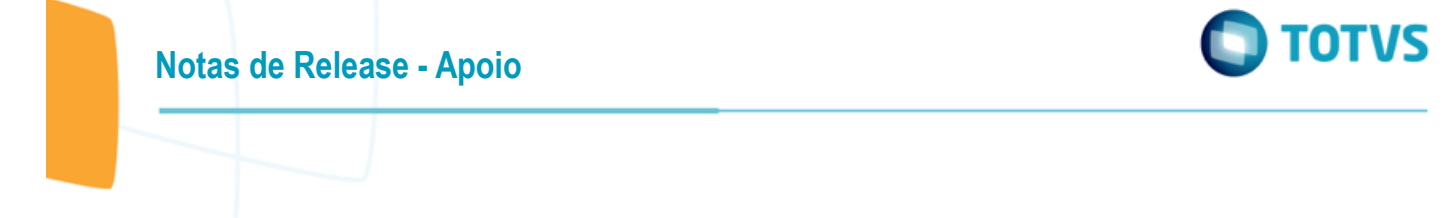

6. A inclusão da Comunicação de Internação ou Alta do Beneficiário poderá ser registrada e transmitida também através do programa **Comunicação de Beneficiários - TISS - AT0110N**. Cabe ressaltar que tal programa já existe no Gestão de Planos desde as primeiras versões da TISS, da mesma forma que a mensagem de Comunicação de Internação e Alta do Beneficiário também já está presente no Padrão TISS desde os primórdios. Para atender o PTU Online, o referido programa precisou ser adaptado para comunicar os registros de beneficiários de outras unidades que possuam Guia de Autorização. A inclusão do registro poderá ser realizada "Com Guia" ou "Sem Guia". Para registros "Sem Guia", o programa continua com a mesma regra, na qual será solicitada a carteira do beneficiário. Somente serão transmitidos registros de beneficiários de outras unidades que tenham sido incluídos "Com Guia", uma vez que o PTU Online exige o número da autorização vinculado à Comunicação de Internação ou Alta.

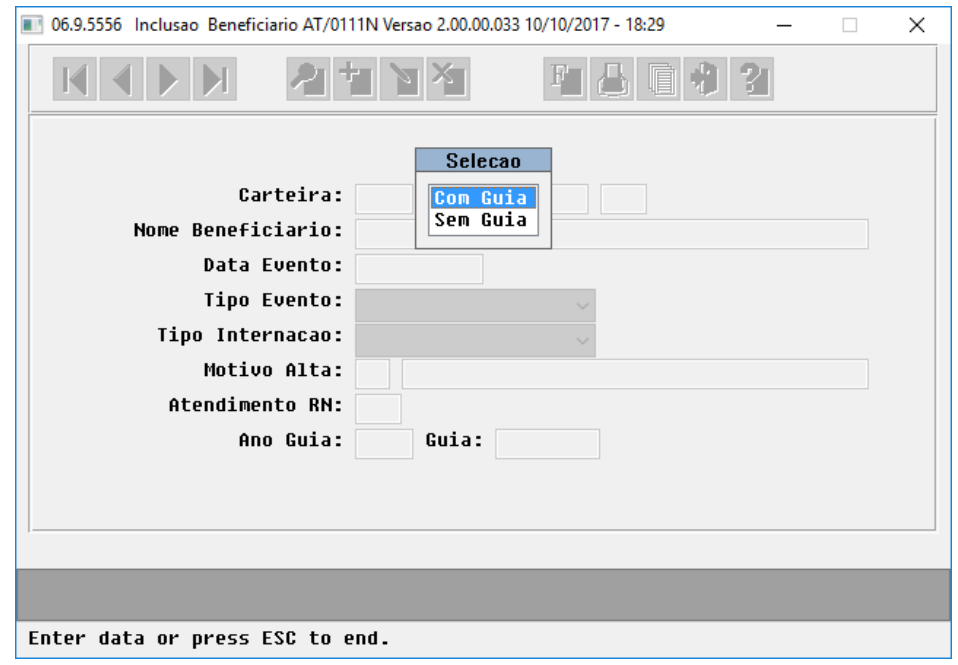

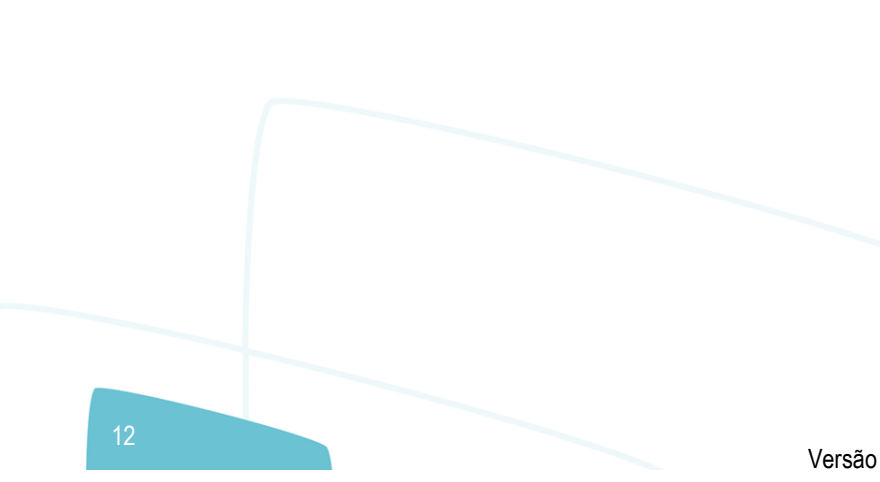

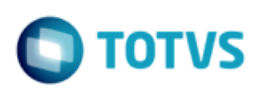

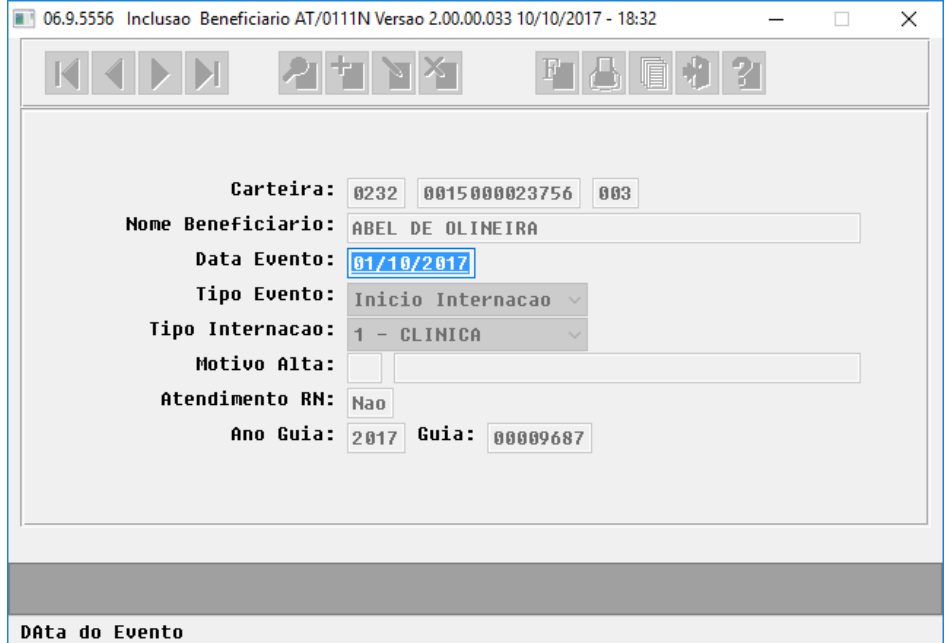

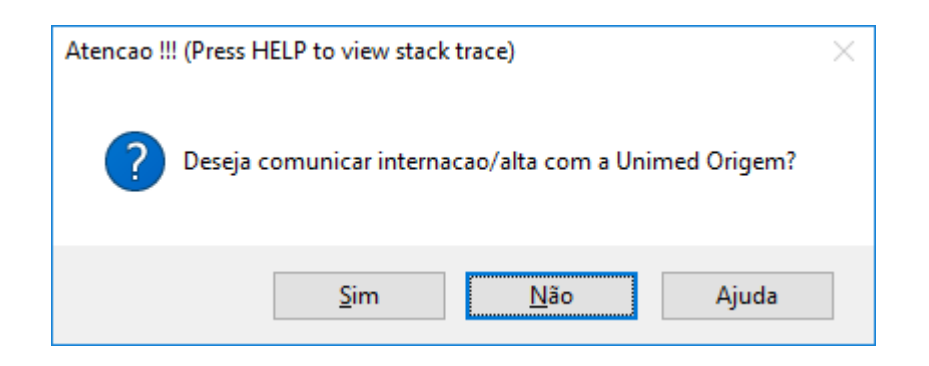

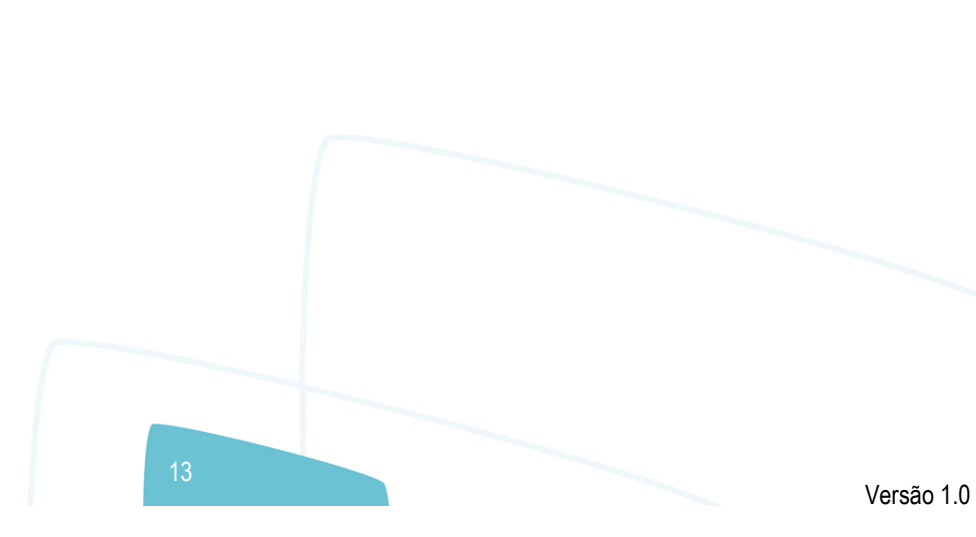

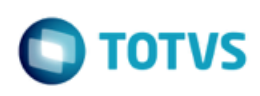

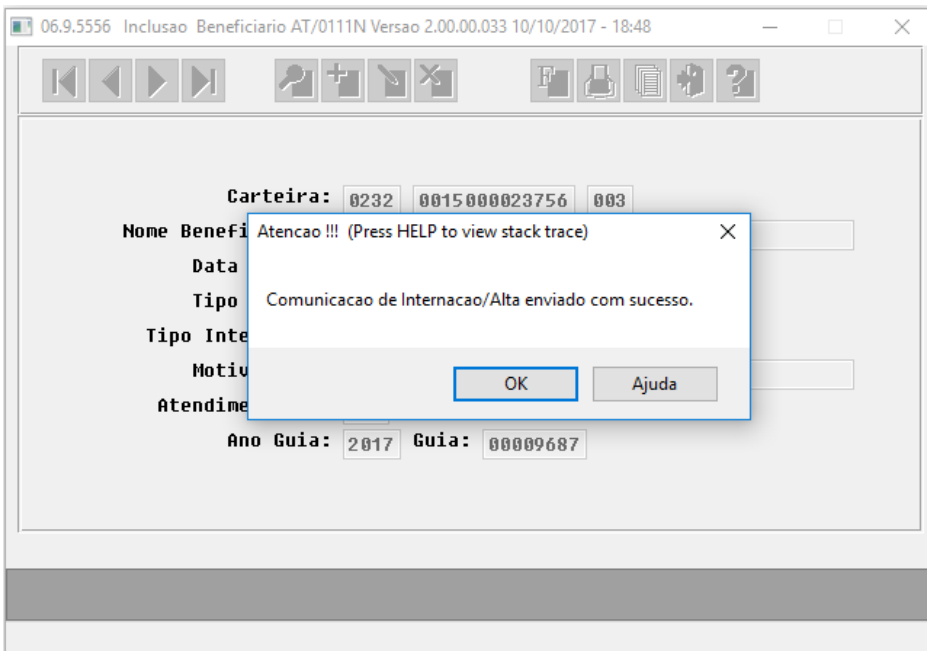

#### IMPORTANTE:

- 1. somente serão transmitidas via PTU Online Comunicações de Internação e Alta que possuam guia de autorização atrelada;
- 2. a guia de autorização atrelada deverá obrigatoriamente ser uma Guia de Internação;
- 3. a guia de autorização atrelada deverá ter sido autorizada pela Unidade Origem;
- 4. para poder registrar um evento de "Alta" de uma guia, obrigatoriamente deverá ter sido registrado o evento de "Início de Internação";
- 5. poderão ser registrados eventos retroativos, uma vez que o Manual PTU não restringe tal ação;

#### Demais alterações

- 1. As rotinas do PTU Online envolvidas com os módulos **HAW-Autorizador Web e Auditoria Médica Web**, e os programas da **Solicitação TISS/XML via WebServices** também foram adequados para trafegar solicitações na versão 7.0 do PTU Online. Não foram acrescidos campos em tela nesses programas.
- 2. As mensagens de Pedido de Autorização (00600) e Pedido de Complemento de Autorização (00605) passam a trafegar a informação do Protocolo de Atendimento (protocoloAtendimento), caso preenchido junto à guia. Tal campo é de caráter opcional, e é solicitado em tela de acordo com a parametrização do Tipo de Guia.
- 3. O novo campo "token", previsto nas mensagens de Pedido de Autorização (00600) e Pedido de Complemento de Autorização (00605), não será disponibilizado para preenchimento em tela até que tenha sua regra definida e descrita no

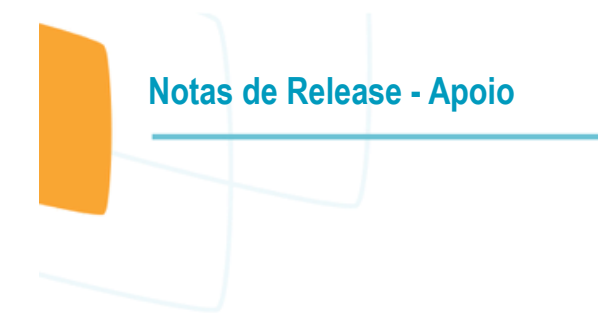

Manual PTU. No entanto, a comunicação do mesmo já está funcional e uma vez recebida solicitação contendo tal informação, a mesma estará visível junto às "Observações de Intercâmbio" da guia.

4. O restante das alterações objetivam atender à alterações em regras de preenchimento de campos já existentes nas diferentes mensagens.

**TOTVS** 

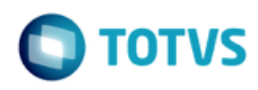

#### <span id="page-15-0"></span>**1.2 PTU BATCH 9.0 - A100, A200, A300 e A1300**

#### **Chamado**: MSAU-10515

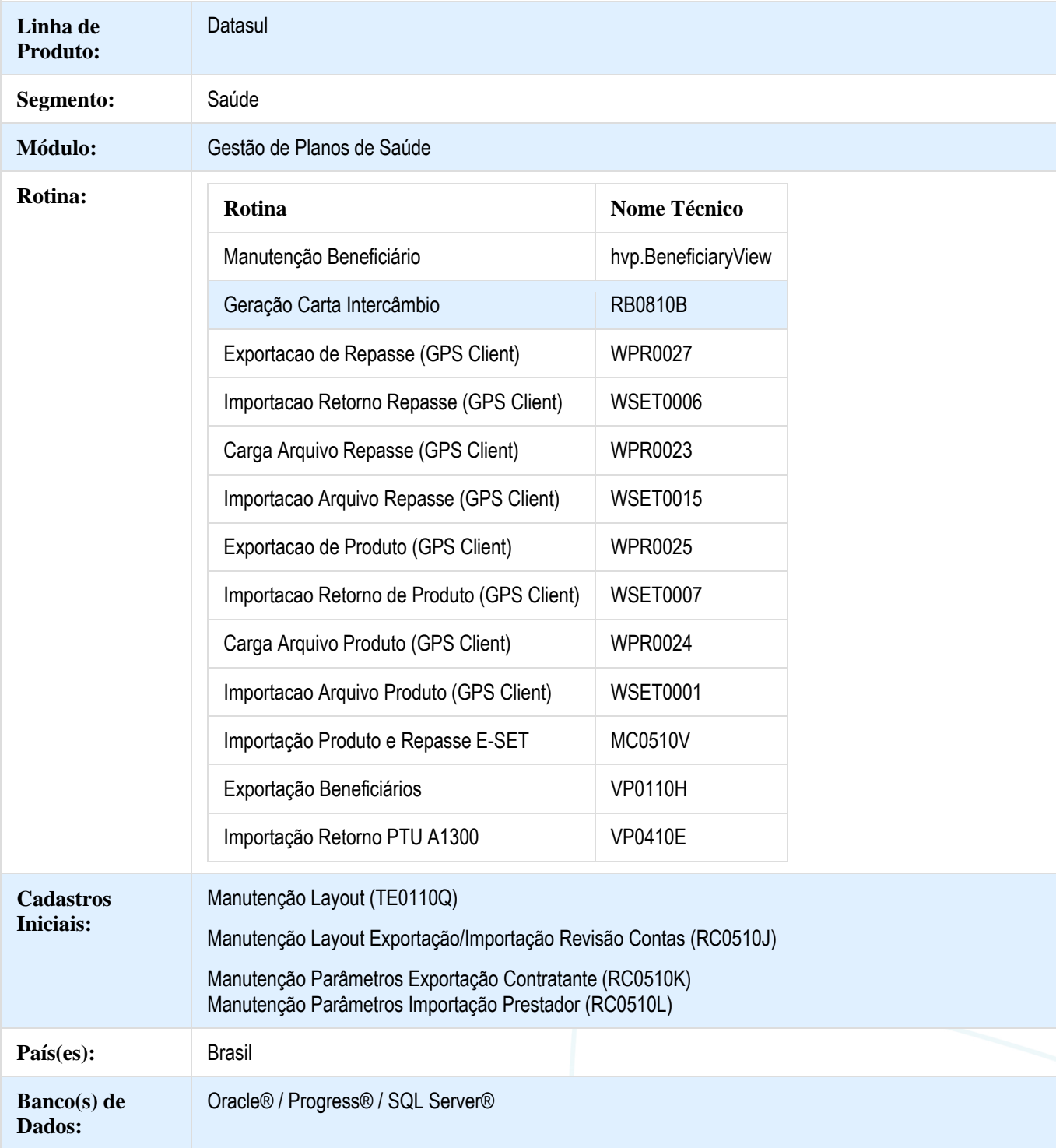

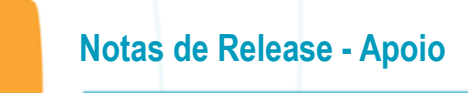

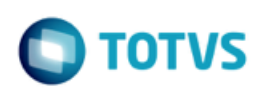

#### **Descrição**

As implementações descritas neste documento correspondem as adequações efetuadas no Gestão de Planos para atender os protocolos A100, A200, A300 e A1300 do Manual PTU Batch 9.0.

#### **Procedimento para Implantação**

A implementação descrita no documento estará disponível a partir da atualização do pacote no cliente.

O pacote está disponível no portal [\(https://suporte.totvs.com/download\).](https://suporte.totvs.com/download%29.)

#### **Procedimento para Configuração**

 No TOTVS12, acesse o programa **Manutenção Layout – TE0110Q** e por meio da opção **F6 – Exportação / Importação**, realize a importação do arquivo **database\dados\tablas.d** para efetuar a inclusão dos novos layouts.

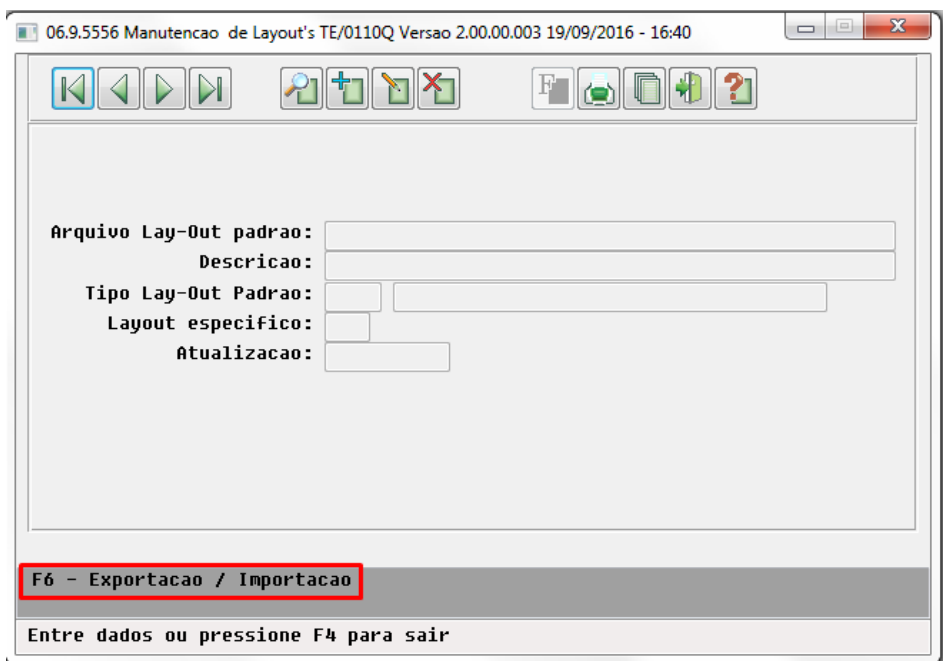

mento é de propriedade da TOTVS. Todos os direitos reservados.  $\circledcirc$ 

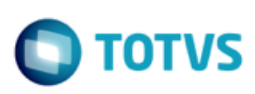

mento é de propriedade da TOTVS. Todos os direitos reservados.

 $\overline{\circ}$ 

Este documento é de propriedade da TOTVS. Todos os direitos reservados.

 $\overline{\bullet}$ 

Programas de layout que serão criados :

#### **A100 – Movimentação Cadastral de Beneficiário – Repasse**

- $\bullet$
- o LASET078 – Exportação de Beneficiários Repasse.
- LASET079 Importação de Beneficiários Repasse.

#### **A200 – Retorno de Movimentação Cadastral de Beneficiário**

- $\bullet$
- o
	- LASET082R Exportação Retorno do A100.
	- LASET083R Importação Retorno do A100.
	- LASET082P Exportação Retorno do A300.
	- LASET083P Importação Retorno do A300.
	- LARETBENEF04 Importação Retorno do A1300.

#### **A300 – Movimentação Cadastral de Beneficiário – Produto**

- $\bullet$
- 
- LASET080 Exportação de Beneficiários Produto.
- LASET081 Importação de Beneficiários Produto.
- LAEB006N Exportação de Beneficiários Produto (PEA).

#### **A1300 – Cadastro Nacional de Usuários**

- $\bullet$
- o

o

LABENEF08 – Exportação de Beneficiários.

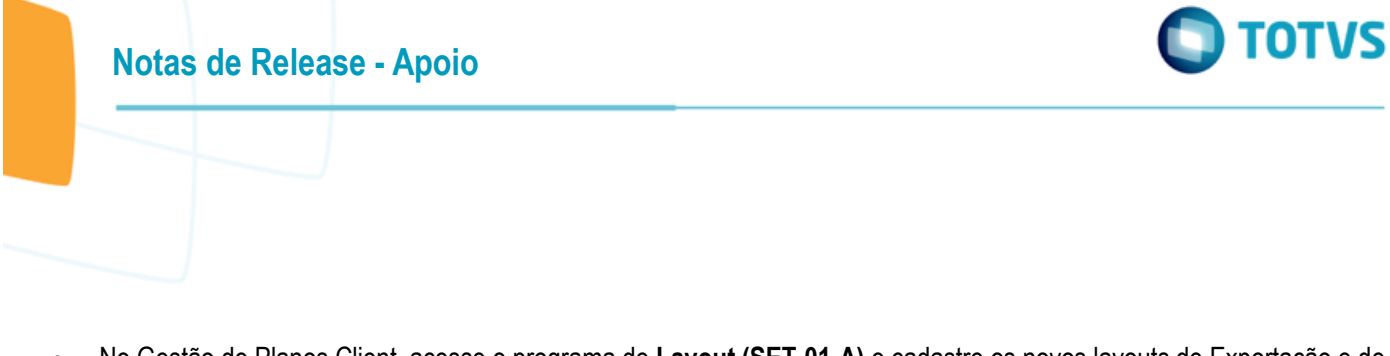

 No Gestão de Planos Client, acesse o programa de **Layout (SET-01-A)** e cadastre os novos layouts de Exportação e de Importação do A100, A200 e A300. Este mesmo cadastro poderá ser realizado também por meio do programa de **Manutenção Layout Exportação/Importação Revisão Contas - RC0510J** do TOTVS12.

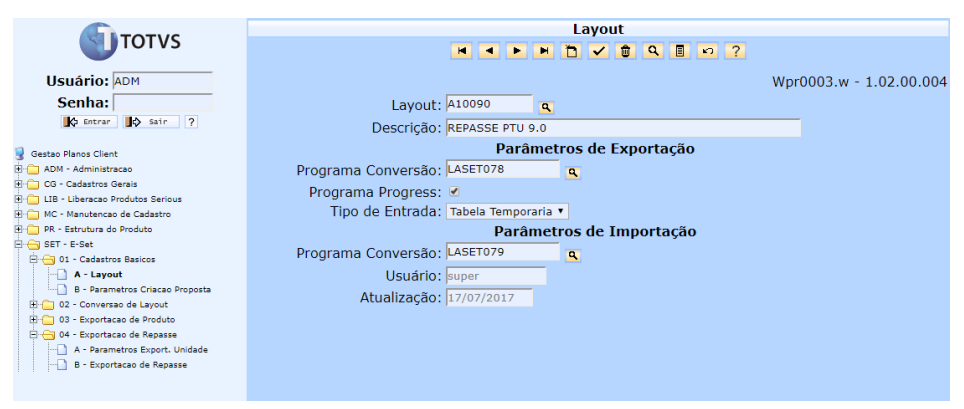

#### **Parametrização dos Layouts:**

#### **A100 – Movimentação Cadastral de Beneficiário – Repasse**

o No Gestão de Planos Client, acesse o programa **Parâmetros Exportação Unidade (SET-04-A)** e parametrize os novos layouts de **Envio** (exportação) e de importação do **Retorno**.

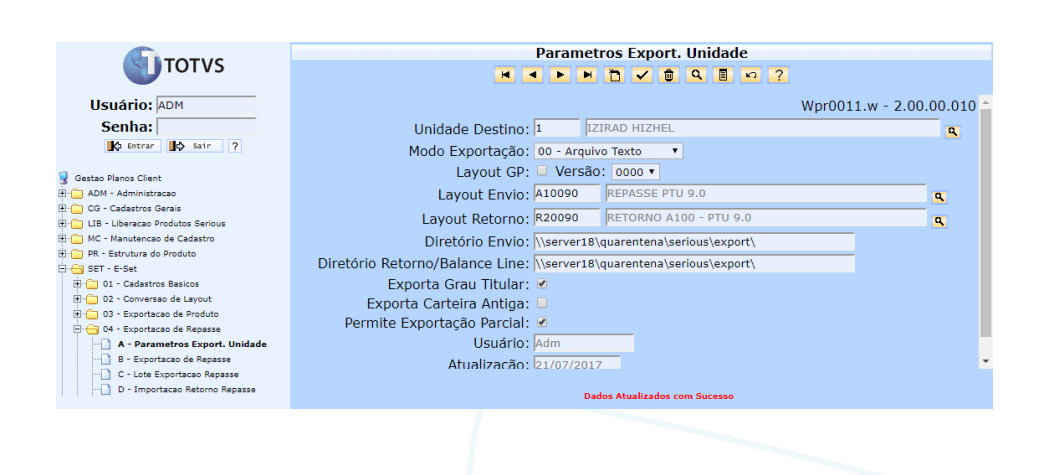

 $\overline{\circ}$ 

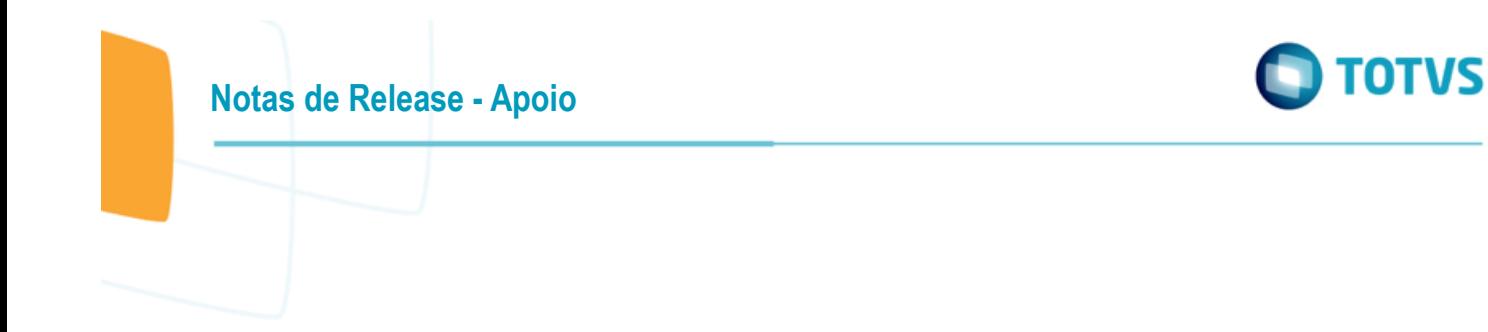

o No Gestão de Planos Client, acesse o programa **Parâmetros Import. Contrat. (SET-06-A)** e parametrize os novos layouts de **Recepção** (importação) e de exportação do **Retorno**.

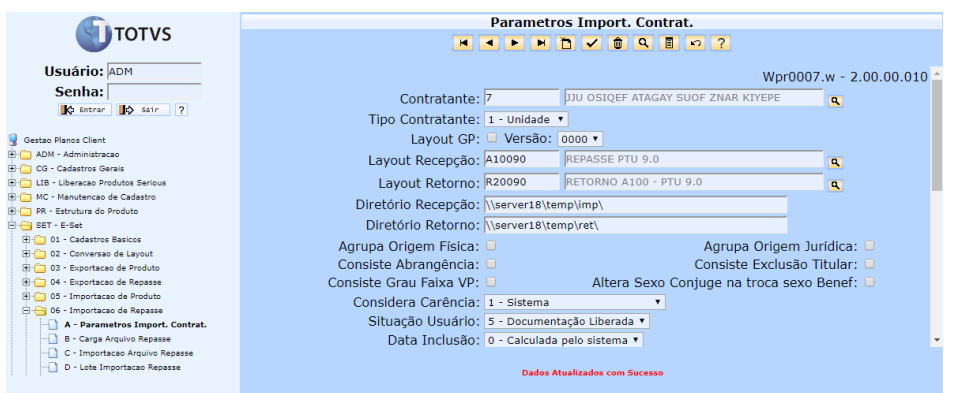

#### **A300 – Movimentação Cadastral de Beneficiário – Repasse**

o No Gestão de Planos Client, acesse o programa **Parâmetros Exportação Administradora (SET-03-A)** e parametrize os novos layouts de **Envio** (exportação) e de importação do **Retorno**.

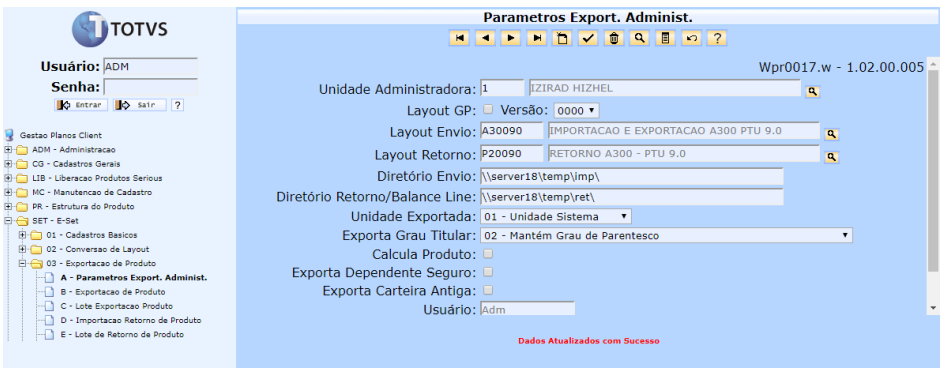

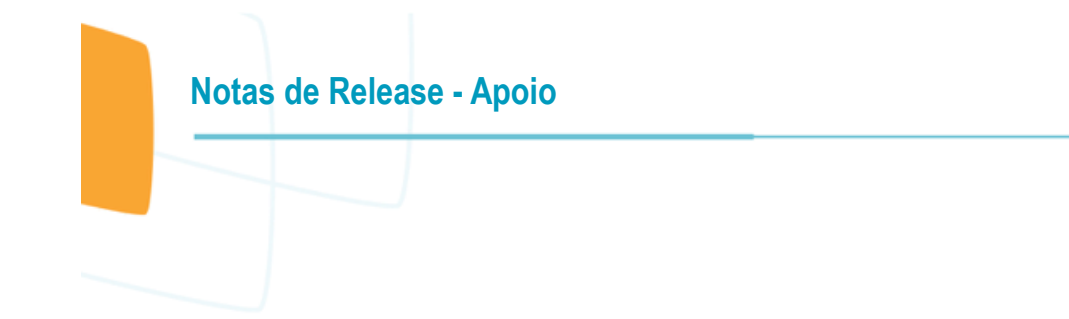

o No Gestão de Planos Client, acesse o programa **Parâmetros Import. Unidade. (SET-06-A)** e parametrize os novos layouts de **Recepção** (importação) e de exportação do **Retorno**.

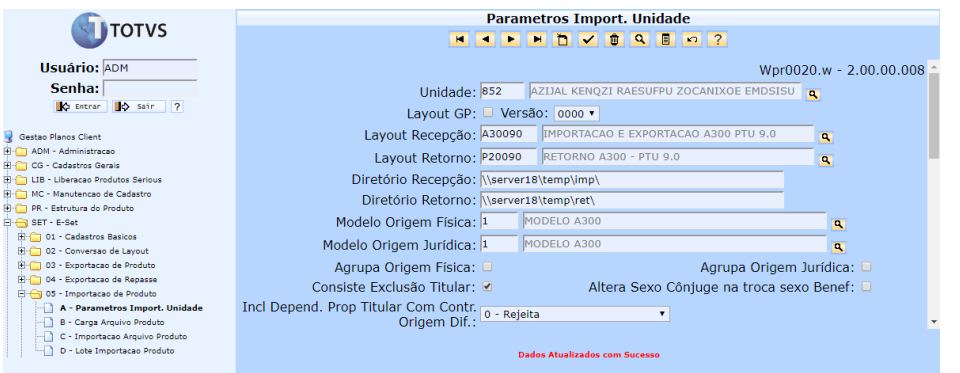

**A1300 – Cadastro Nacional de Usuários**

o No TOTVS12, acesse o programa de **Manutenção dos Parâmetros do Revisão Contas - RC0210J** e parametrize o novo Layout de Exportação do A1300.

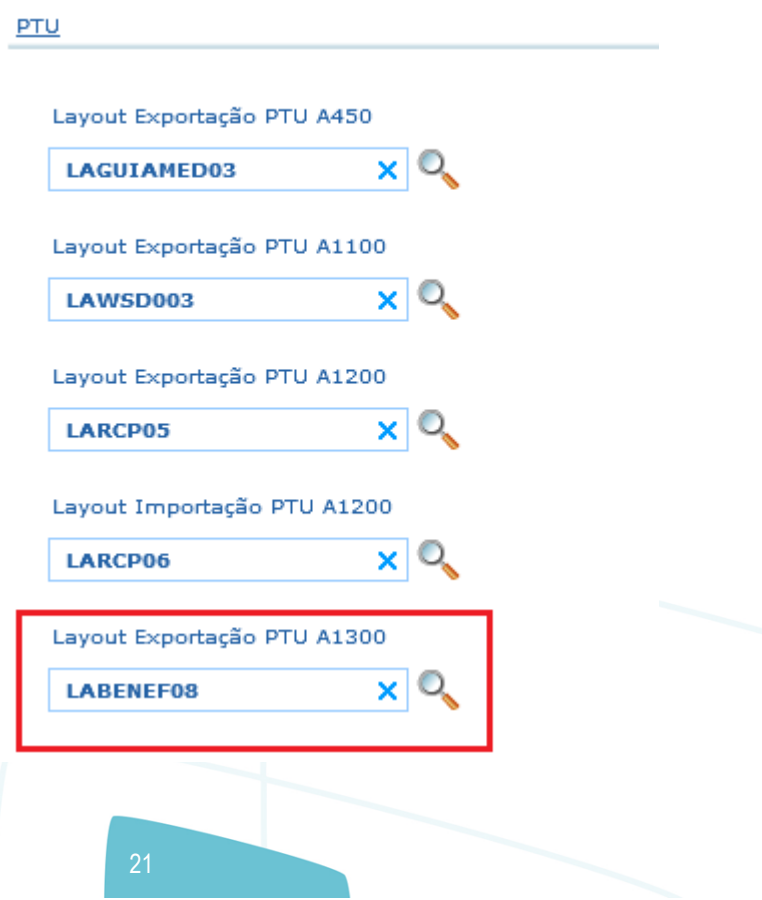

**TOTVS** 

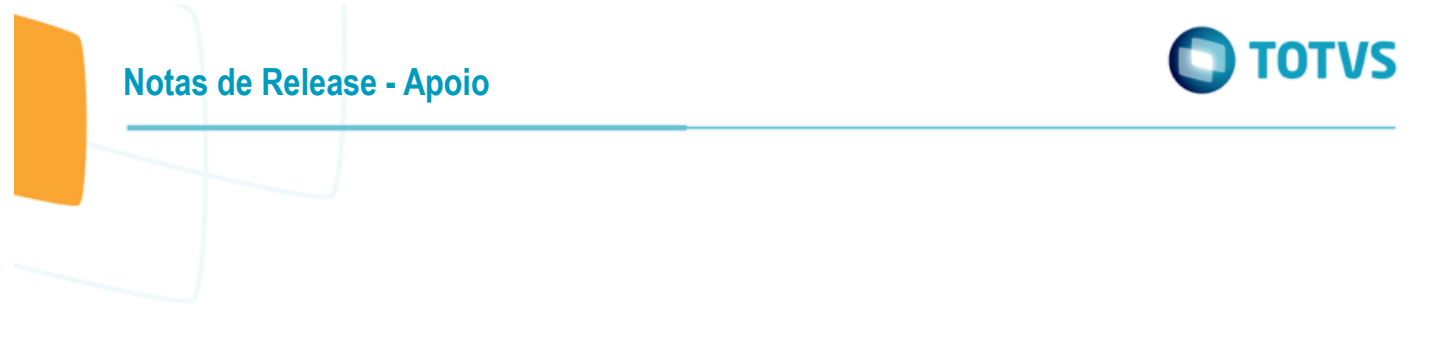

o No TOTVS12, acesse o programa de **Manutenção Parâmetros Venda de Planos/Manutenção de Cadastros - VP0210O** e parametrize o novo o Layout de Importação do Retorno(A200) do A1300.

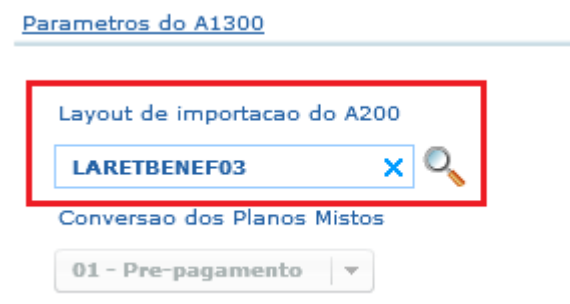

#### **Procedimento para Utilização**

 $\bullet$ 

#### **A100 – Movimentação Cadastral do Beneficiário - Repasse**

#### **Exportação:**

No Gestão de Planos Client, acesse o programa **Exportação de Repasse (SET-03-B)** e efetue a exportação de beneficiários repassados/carta de intercâmbio.

O arquivo A100 será gerado seguindo as definições do Manual PTU 9.0, com alteração nos campos:

- o *NR\_VER\_TRA (R101)* alteração da versão fixa do layout para "16";
- o *CAMPOS RESERVADOS (R102)* campos **NM\_EMPR\_ABRE**, **DS\_CIDADE** e **CD\_UF** passaram para a condição de **reservado** em suas posições originais;
- o *NM\_EMPR\_ABRE (R102)* realocação dentro do registro e alteração do formato de 30 para 60 caracteres;
- o *CARTAO\_NAC\_SAUDE (R104)* alteração da regra de preenchimento.

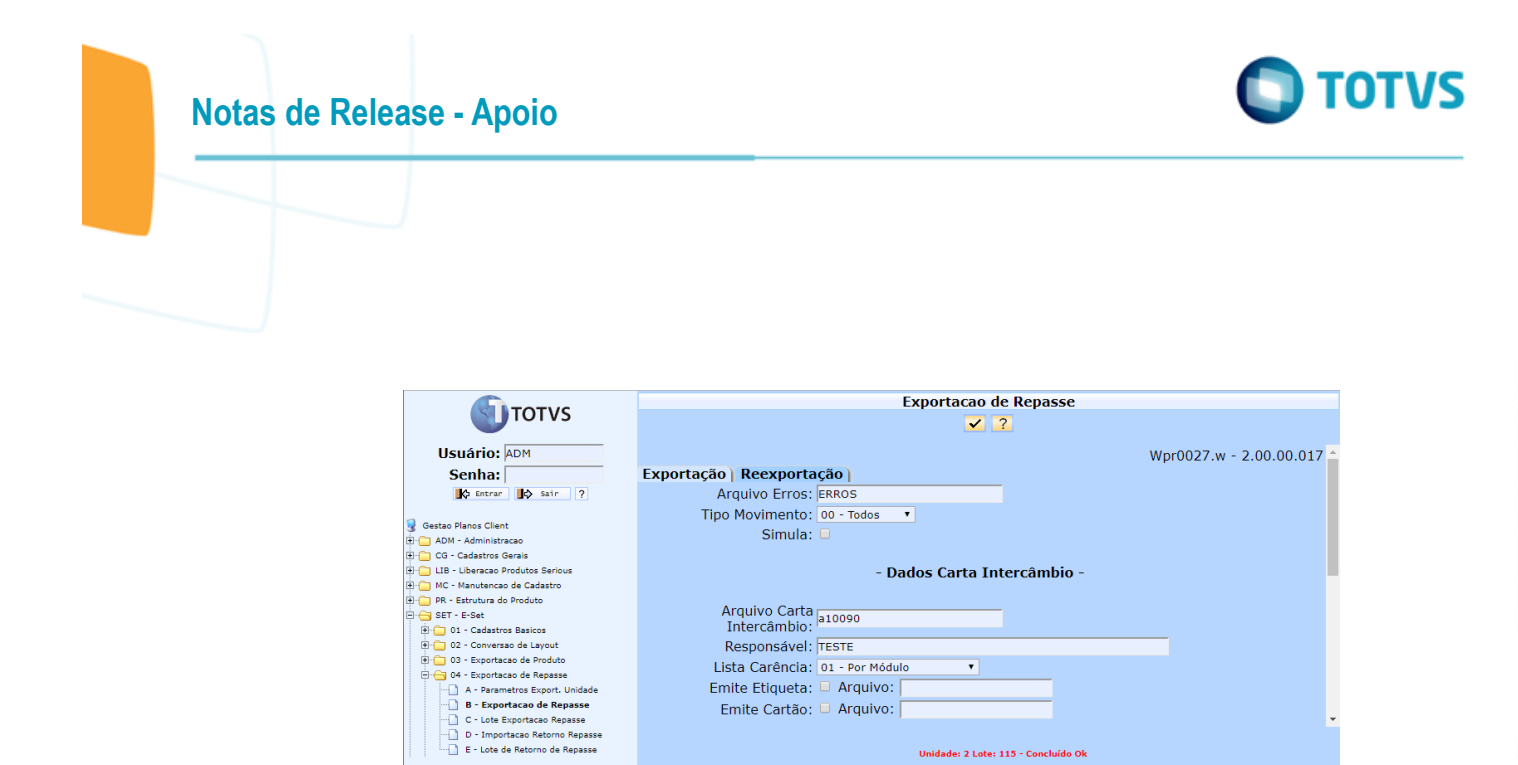

#### **Importação:**

No Gestão de Planos Client, acesse o programa **Carga Arquivo Repasse (SET-06-B)** e efetue a carga de um arquivo A100 recebido.

Unidade: 2 Lote: 115 - Concluído Ok

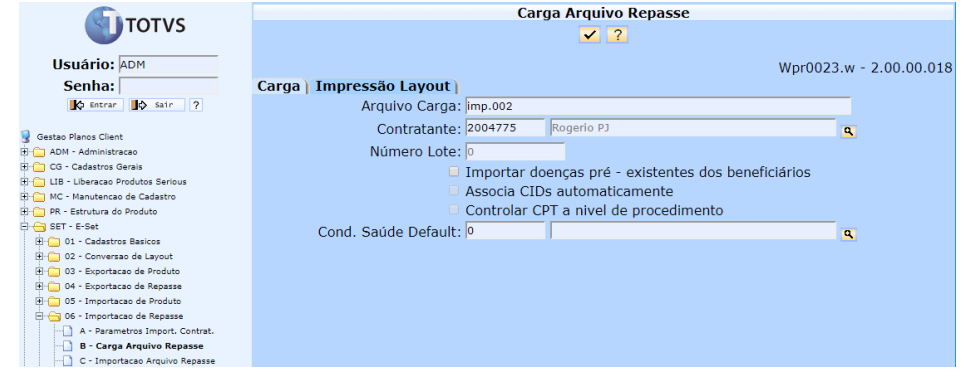

No Gestão de Planos Client, acesse o programa **Importação Arquivo Repasse (SET-06-C)** para realizar a importação do arquivo para qual foi realizada a carga.

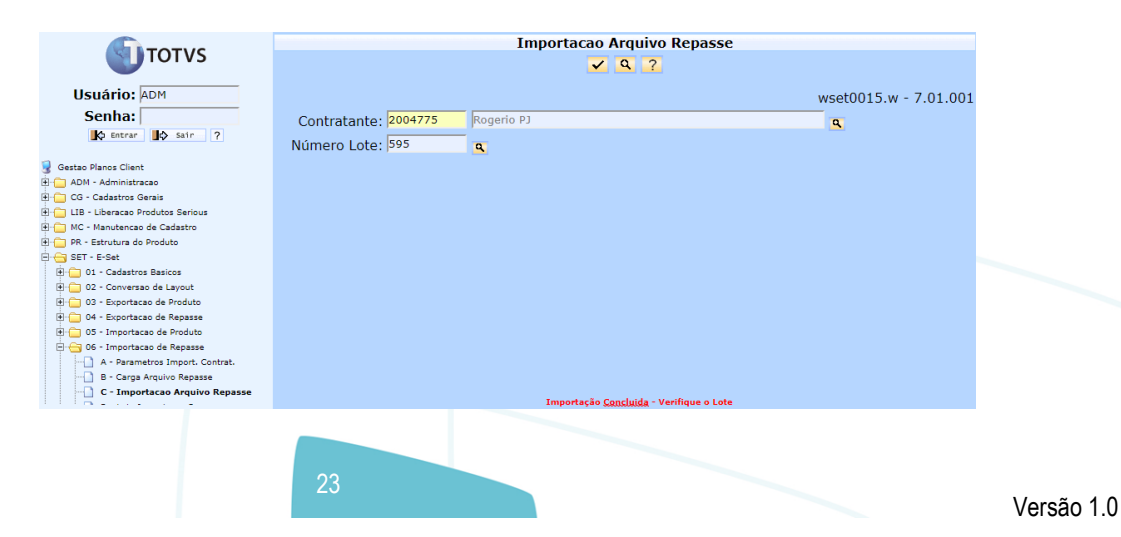

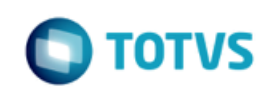

**Notas de Release - Apoio**

No TOTVS12, acesse o programa **Importação Produto e Repasse E-SET - MC0510V** e execute ele para concluir o processo de importação e efetivar os dados na base.

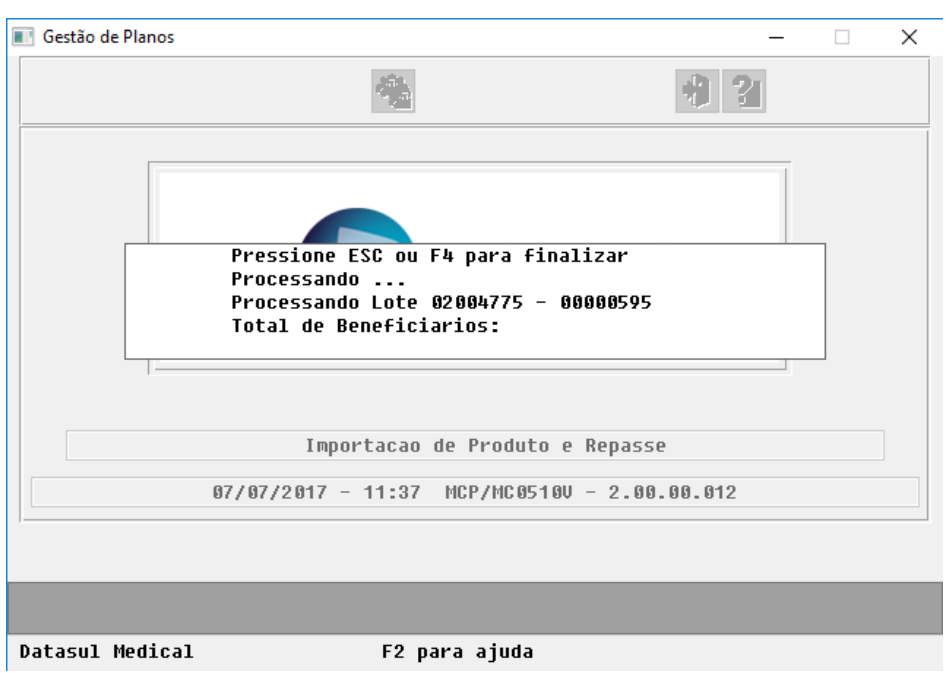

**A200 – Retorno de Movimentação Cadastral de Beneficiário (Retorno de Repasse)**

#### **Exportação:**

A exportação do arquivo de retorno A200 é realizada de forma automática pelo sistema após a importação de um arquivo A100.

Uma vez parametrizado o programa de layout correspondente, o arquivo A200 será gerado em conformidade com as definições do Manual PTU 9.0, com alteração nos campos:

 $\bullet$ 

- o *NR\_VER\_TRA (R201)* alteração da versão fixa do layout para **07**;
- o *VIA\_CARTAO e DT\_VAL\_CARTEIRA (R202)* campos novos. Serão exportados a partir das informações existentes no registro da carteira do beneficiário (car-ide).

#### **Importação:**

No Gestão de Planos Client, acesse o programa **Importação Retorno Repasse (SET-04-D)** e efetue a importação do arquivo A200 recebido com o retorno dos beneficiários de repasse.

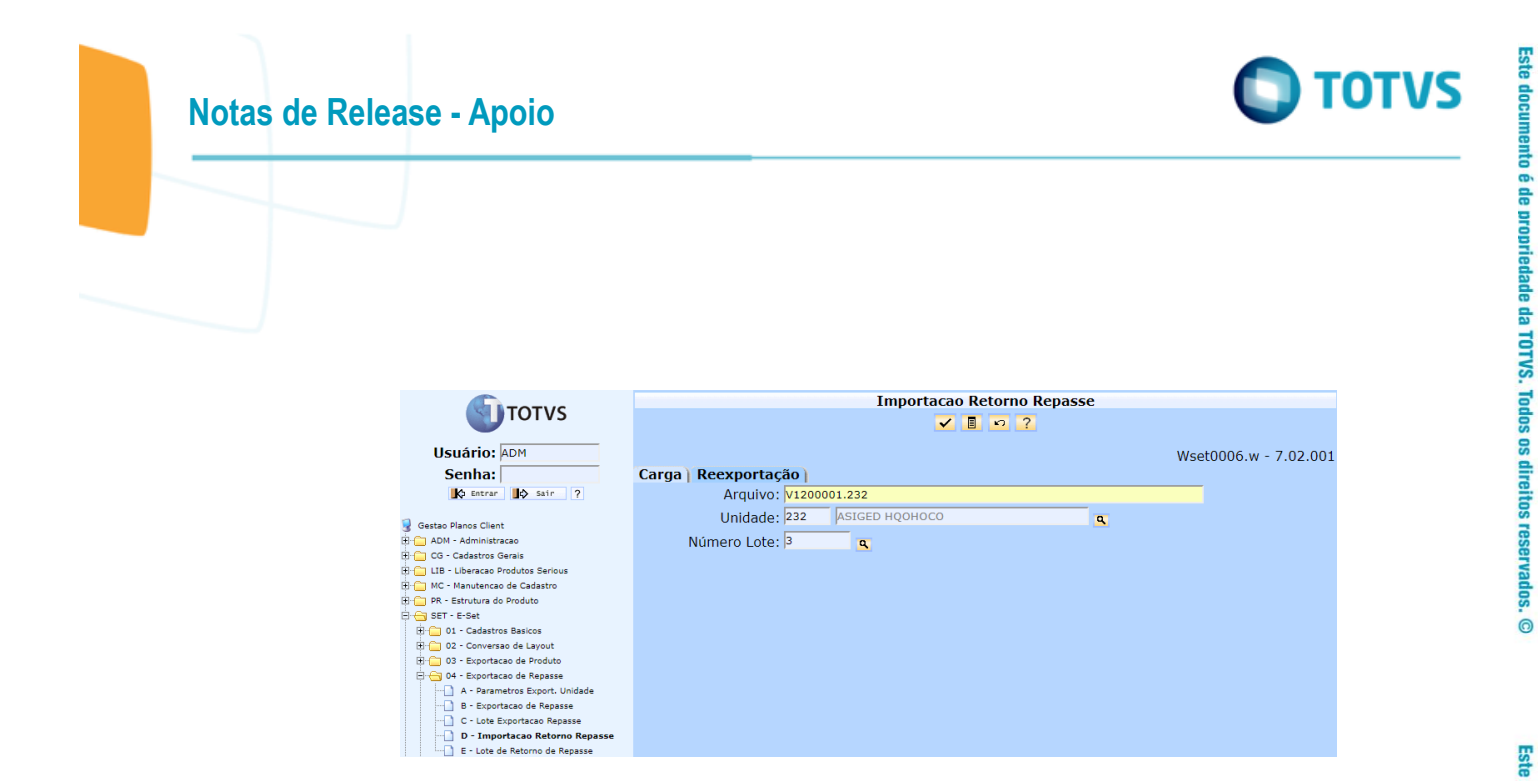

Os novos campos **VIA\_CARTAO** e **DT\_VAL\_CARTEIRA**, caso retornados, serão armazenados junto ao cadastro do beneficiário ("Manutenção Beneficiário" aba "Repasse") e também ao registro de repasse para a unidade destino.

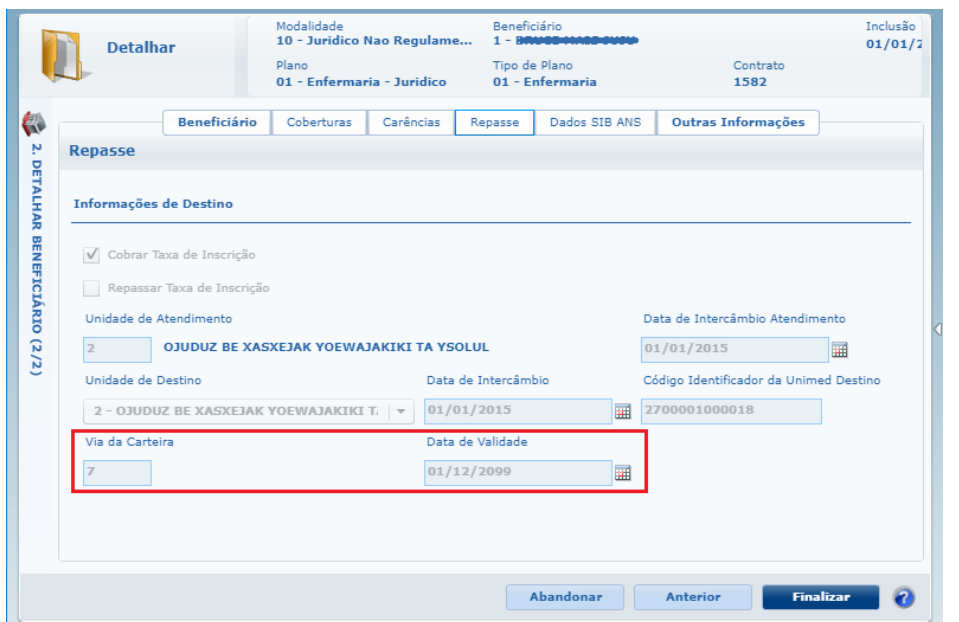

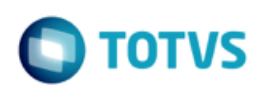

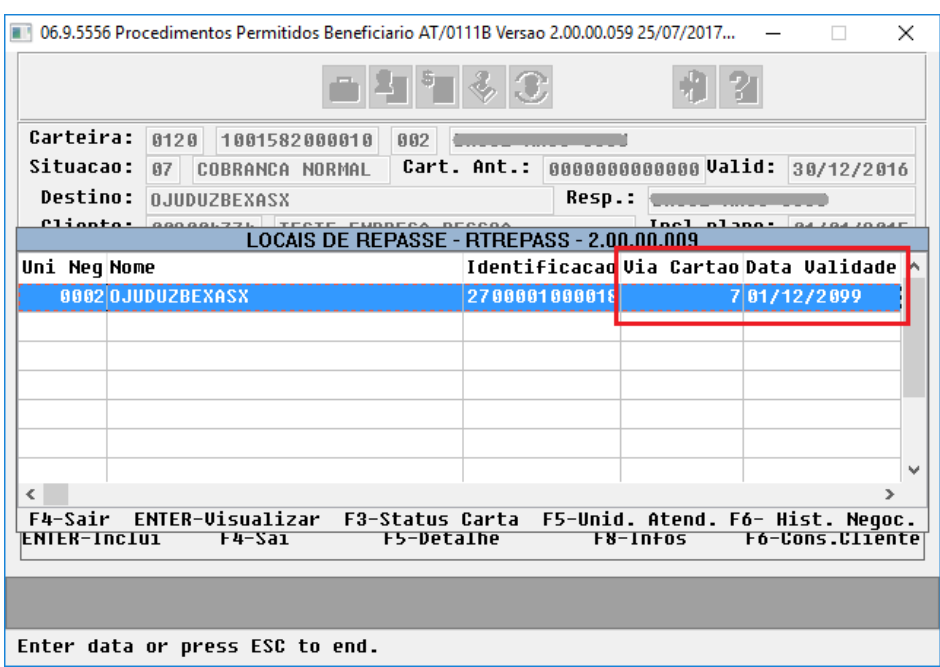

**A300 – Movimentação Cadastral do Beneficiário - Produto**

#### **Exportação:**

 $\bullet$ 

No Gestão de Planos Client, acesse o programa **Exportação de Produto (SET-03-B)** e efetue a exportação de beneficiários de produto.

O arquivo A300 será gerado seguindo as definições do Manual PTU 9.0, com alteração nos campos:

- o *NR\_VER\_TRA (R301)* alteração da versão fixa do layout para **15**;
- o *CAMPOS RESERVADOS (R302)* campos **NM\_EMPR\_ABRE**, **DS\_CIDADE** e **CD\_UF** passaram para a condição de **reservado** em suas posições originais;
- o *NM\_EMPR\_ABRE (R302)* realocação dentro do registro e alteração do formato de 30 para 60 caracteres;
- o *RENDA\_MENSAL (R304)* campo novo de cunho opcional e sem regra de preenchimento, informação não será tratada pelo sistema.

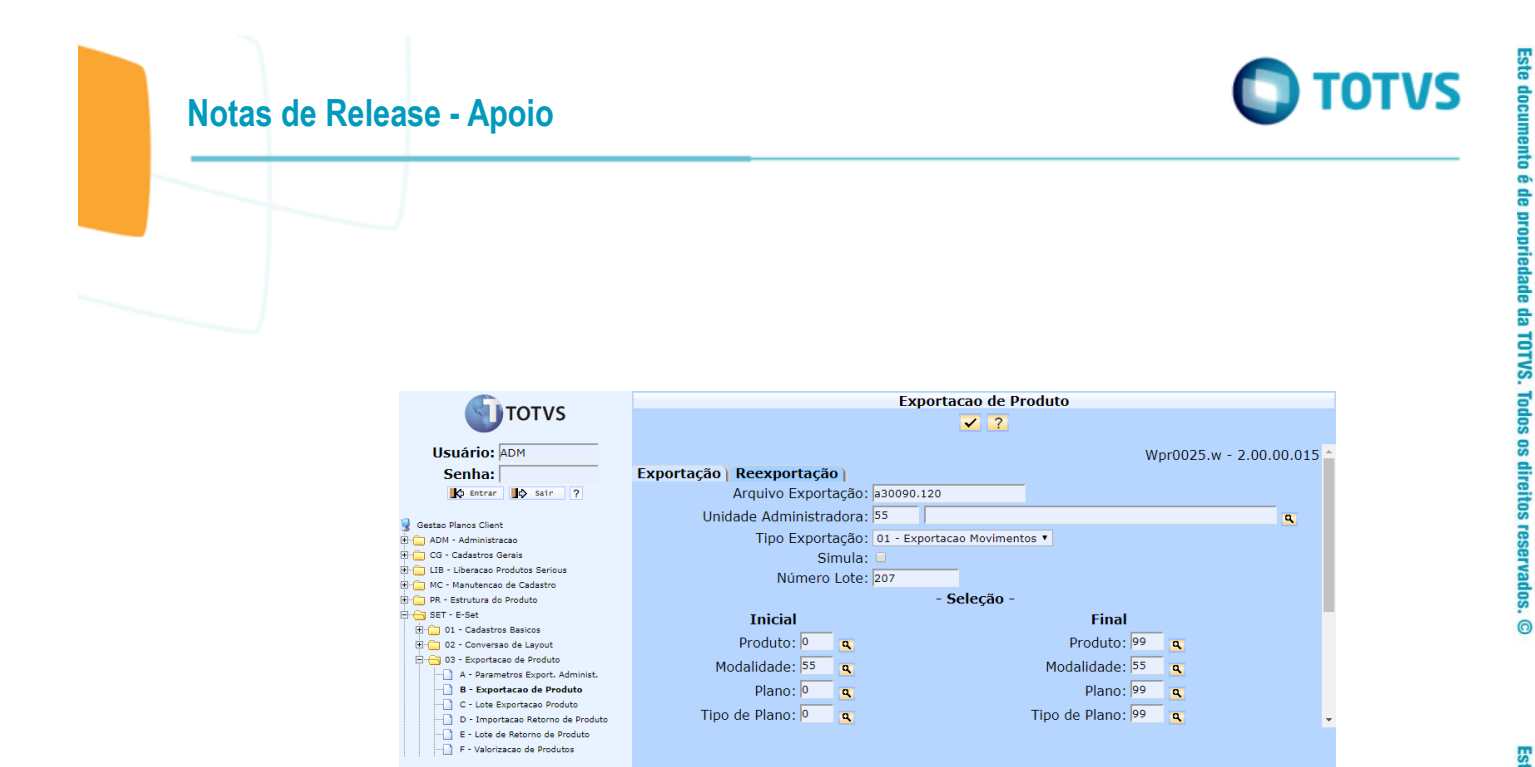

#### **Importação:**

No Gestão de Planos Client, acesse o programa **Carga Arquivo Produto (SET-05-B)** e efetue a carga de um arquivo A300 recebido.

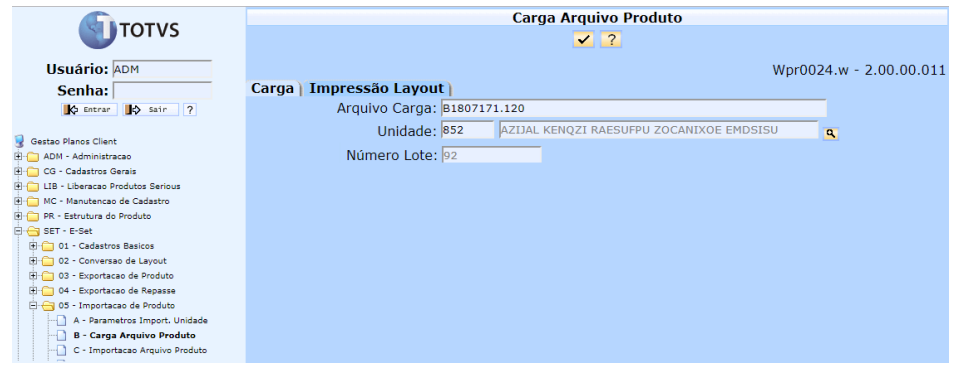

No Gestão de Planos Client, acesse o programa **Importação Arquivo Produto (SET-05-C )** para realizar a importação do arquivo para qual foi realizada a carga.

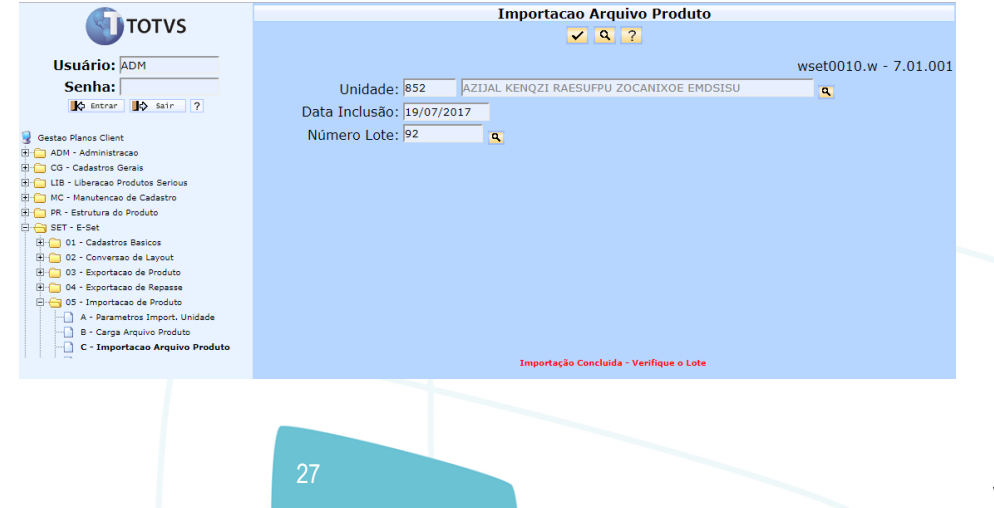

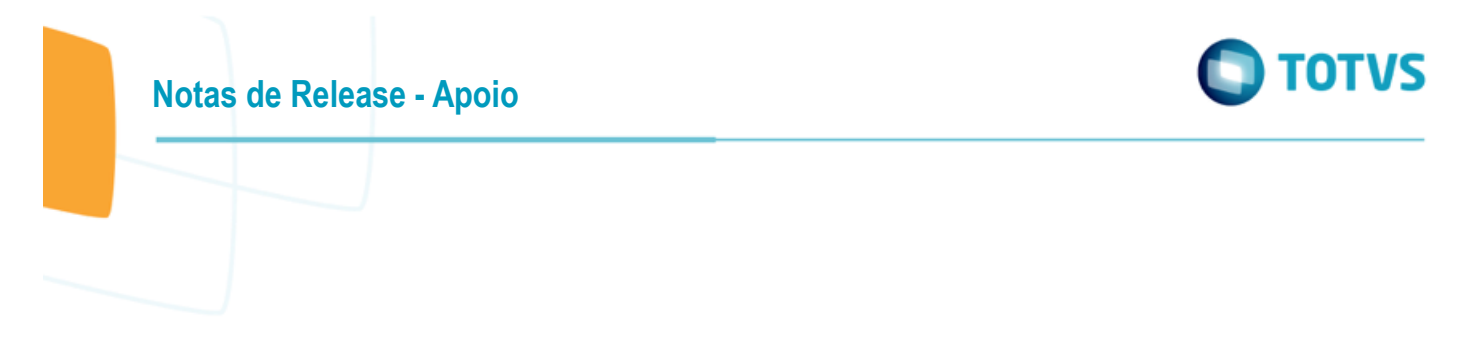

No TOTVS12, acesse o programa **Importação Produto e Repasse E-SET - MC0510V** e execute para concluir o processo de importação e efetivar os dados na base.

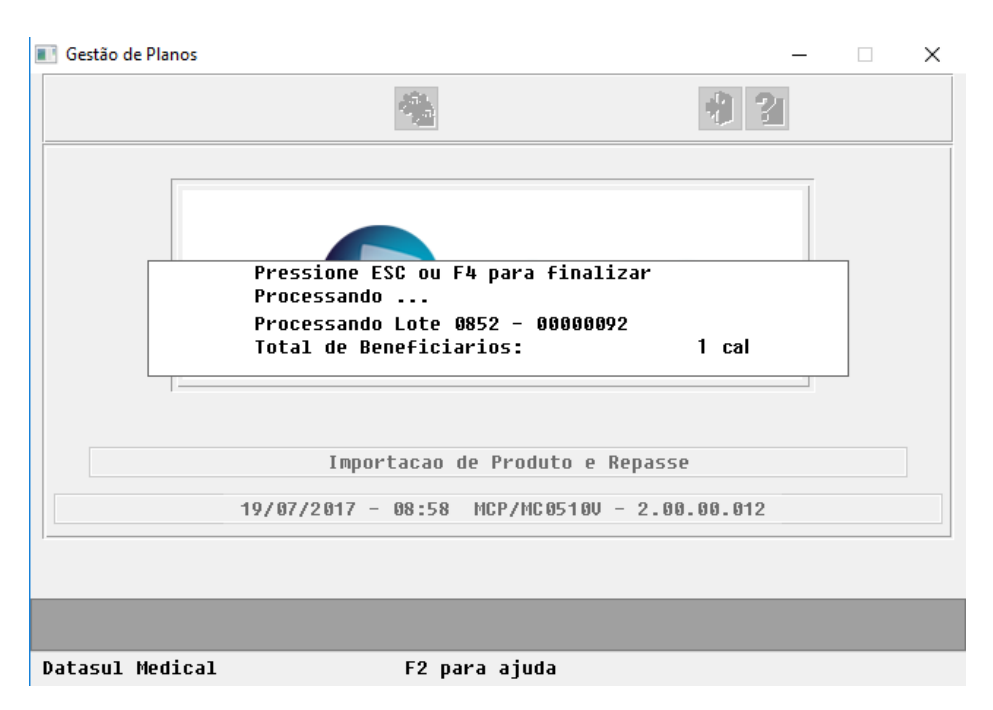

**A200 – Retorno de Movimentação Cadastral de Beneficiário (Retorno de Produto)**

#### **Exportação:**

A exportação do arquivo de retorno A200 é realizada de forma automática pelo sistema após a importação de um arquivo A300.

Uma vez parametrizado o programa de layout correspondente, o arquivo A200 será gerado em conformidade com as definições do Manual PTU 9.0, com alteração nos campos:

 $\bullet$ 

- o *NR\_VER\_TRA( R201)* alteração da versão fixa do layout para **07**;
- o *VIA\_CARTAO e DT\_VAL\_CARTEIRA (R202)* campos novos. Serão exportados a partir das informações existentes no registro da carteira do beneficiário (car-ide).

#### **Importação:**

No Gestão de Planos Client, acesse o programa **Importação Retorno de Produto (SET-03-D)** e efetue a importação do arquivo A200 recebido com o retorno da exportação dos beneficiários de produto.

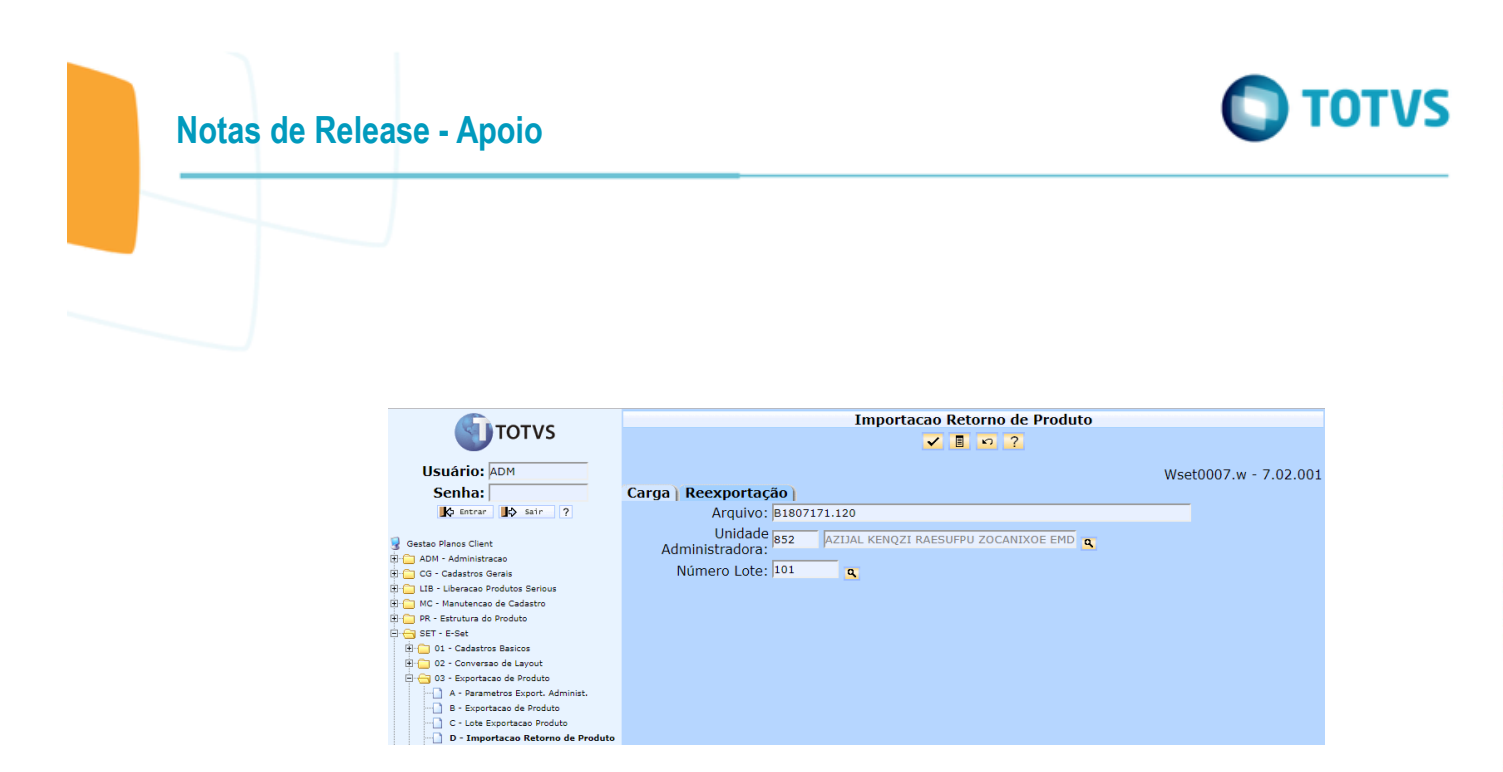

**A1300 – Cadastro Nacional de Usuários**

#### **Exportação:**

No TOTVS12, acesse o programa **Exportação Beneficiários - VP0110H** e efetue a exportação de um arquivo A1300.

O arquivo A1300 será gerado seguindo as definições do Manual PTU 9.0, no qual foram alterados os campos:

- $\bullet$
- o *NR\_VER\_TRA (R301)* alteração da versão fixa do layout para **09**;
- o *CAMPOS RESERVADOS (R302)* campos **NM\_EMPR\_ABRE**, **DS\_CIDADE** e **CD\_UF** passaram para a condição de **reservado** em suas posições originais;
- o *NM\_EMPR\_ABRE* realocação dentro do registro e alteração do formato de 30 para 60 caracteres;
- o *CD\_MUNIC (R303)* campo novo. Código do município de residência da pessoa;
- o *CAMPO RESERVADO (R305) -* campo **DS\_CIDADE** passou para a condição de **reservado** em sua posição original;
- o *CD\_MUNIC (R305)* campo novo. Código do município do beneficiário;
- o *CAMPOS RESERVADOS (R305)* campos **CD\_UF**, **NR\_DDD**, **NR\_RAMAL**, **END\_EMAIL** e **NR\_FONE** passaram para a condição de **reservado** em suas posições originais;
- o *ID\_BENEF\_COOP (R306) -* campo novo. Indicador se beneficiário é um cooperado da operadora;
- o *VIA\_CARTAO e DT\_VAL\_CARTEIRA (R307)* campos novos. Serão exportados a partir das informações existentes no registro de repasse do beneficiário (usurepas);
- o *TIPO\_REDE\_MIN (R308) -* campo novo. Serão exportado a partir da informação do campo **Tp Prestador** da Manutenção Associativa Abrangência x Layout - PR0310B.
- o *CD\_CPF, DT\_INCL e DT\_EXCL (R317) -* campos novos. Serão exportados a partir das informações existentes no registro do beneficiário;
- o *R311 - COMPLEMENTO CADASTRAL DO BENEFICIÁRIO - BLOCO DE CONTATOS* novo registro, destinado aos múltiplos contatos do beneficiário. As informações serão exportadas a partir dos registros dos contatos da pessoa física;
- o *QT\_TOT\_R311 (R319) -* campo novo. Quantidade total de registros R311 no arquivo.

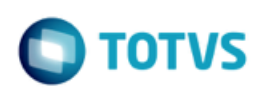

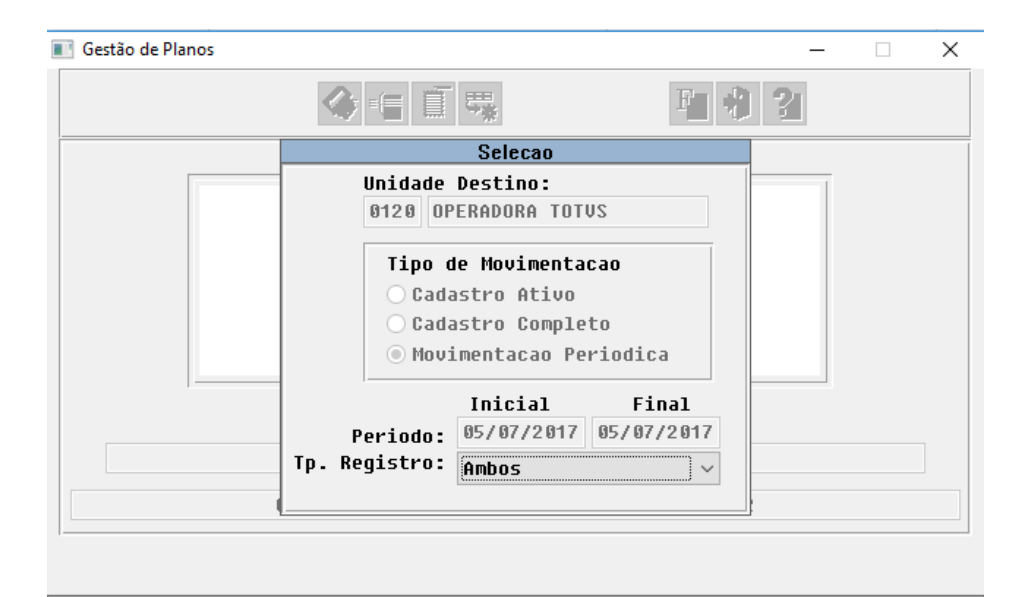

Entre dados ou pressione F4 para sair

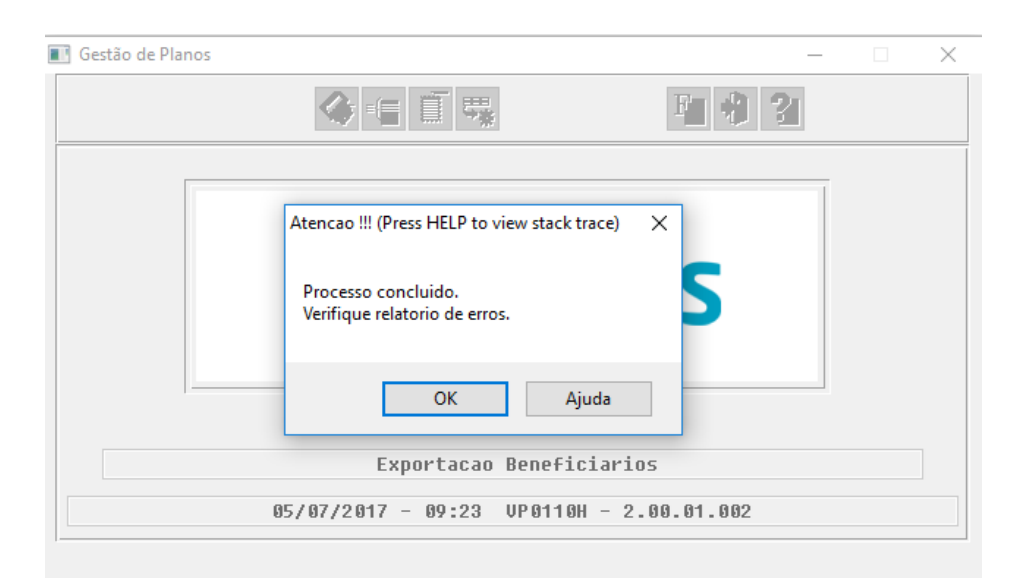

#### Processando...Aguarde!

Datasul Medical

F2 para ajuda

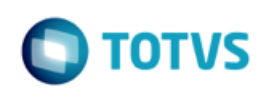

# **Notas de Release - Apoio**

#### **A200 – Retorno de Movimentação Cadastral de Beneficiário (Retorno do A1300)**

#### **Importação:**

No TOTVS12, acesse o programa **Importação Retorno PTU A1300 - VP0410E** e efetue a importação do arquivo A200 de retorno da movimentação do A1300.

Este processo somente resulta na geração de um relatório com o status sobre os beneficiários exportados, aceitos e rejeitados.

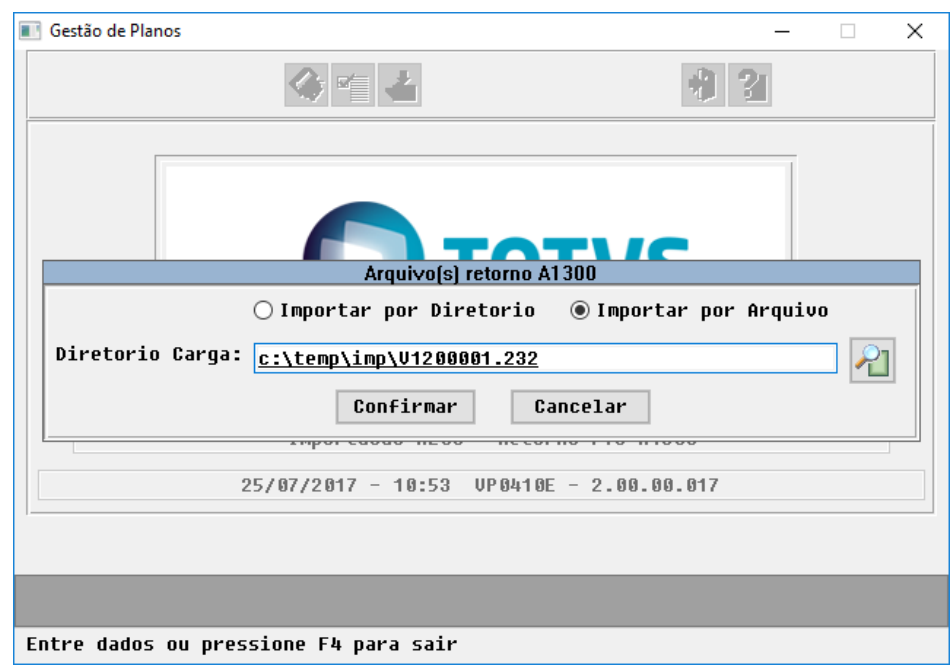

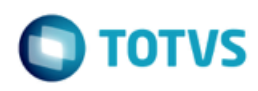

#### <span id="page-31-0"></span>**1.3 PTU BATCH 9.0 - A500, A550 e A700**

#### **Chamado**: MSAU-10516

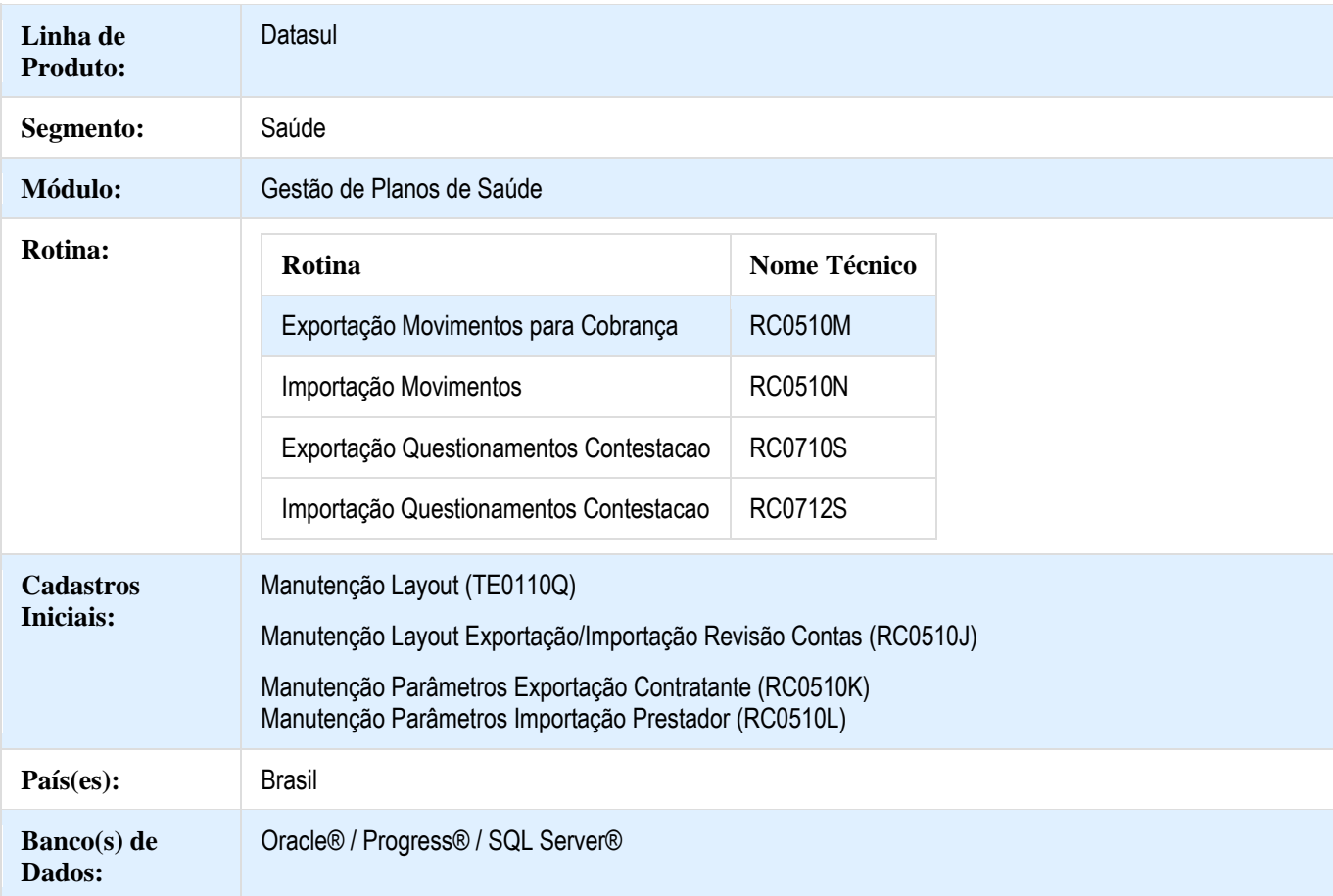

#### **Descrição**

As implementações descritas neste documento, correspondem as adequações efetuadas no Gestão de Planos para atender os protocolos A500, A550 e A700 do Manual PTU Batch 9.0.

#### **Procedimento para Implantação**

A implementação descrita no documento estará disponível a partir da atualização do pacote no cliente.

O pacote está disponível no portal [\(https://suporte.totvs.com/download\).](https://suporte.totvs.com/download%29.)

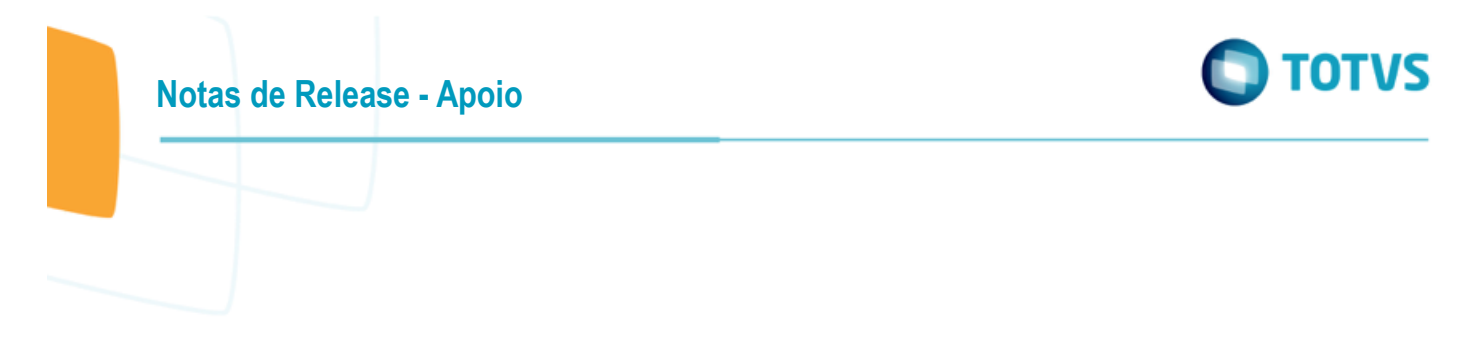

#### **Procedimento para Configuração**

 No TOTVS12, acesse o programa **Manutenção Layout – TE0110Q** e por meio da opção **F6 – Exportação / Importação**, realize a importação do arquivo **database\dados\tablas.d** para efetuar a inclusão dos novos layouts.

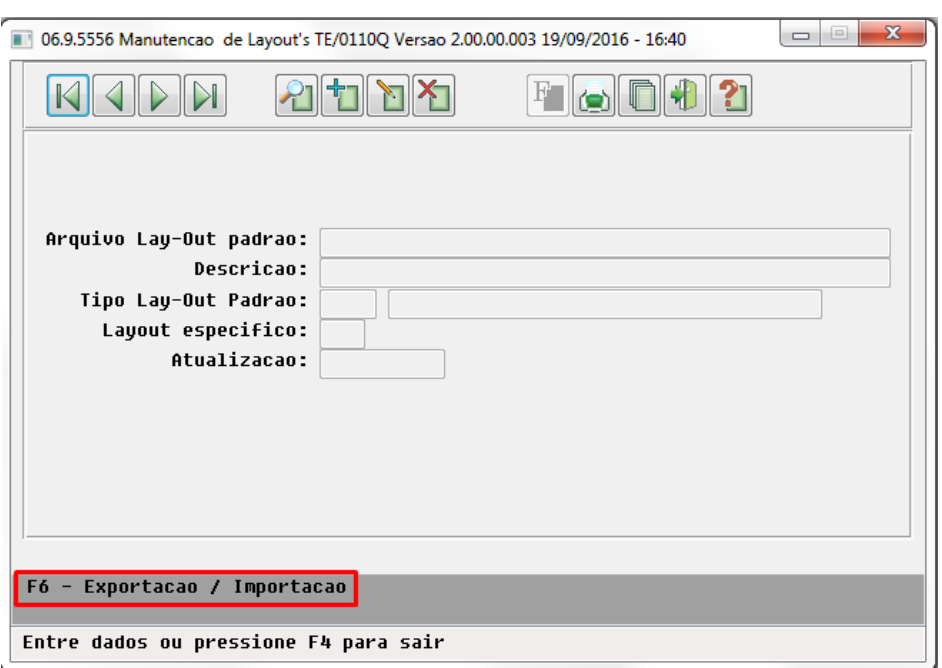

o Programas de layout que serão criados :

#### **A500 – Notas de Fatura em Intercâmbio**

- o
- : LARC050 – Exportação de Movimentos - Custo Operacional.
- LARC051 Importação de Movimentos Custo Operacional.

#### **A550 – Questionamentos da Câmara de Contestação**

- o
- . LARCC22 – Exportação de Questionamentos da Câmara de Contestação.
- LARCC23 Importação de Questionamentos da Câmara de Contestação.

#### **A700 – Serviços Prestados em Pré-Pagamento**

o .

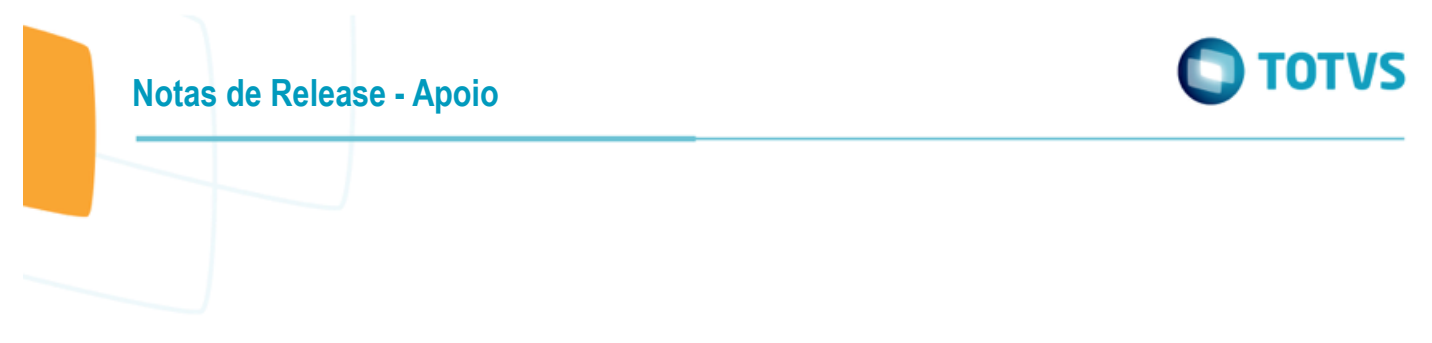

- LARCN40 Exportação Movimentos Pré-Pagamento.
- LARCN41 Importação Movimentos Pré-Pagamento.
- No TOTVS12, acesse o programa **Manutenção Layout Exportação/Importação Revisão Contas - RC0510J** e cadastre os novos layouts de Exportação e Importação.

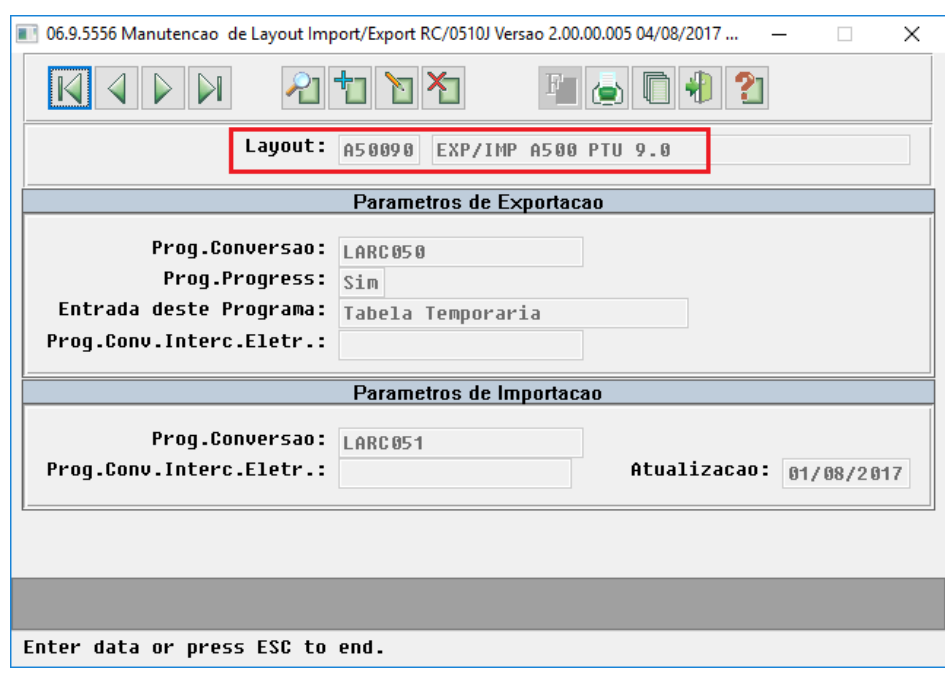

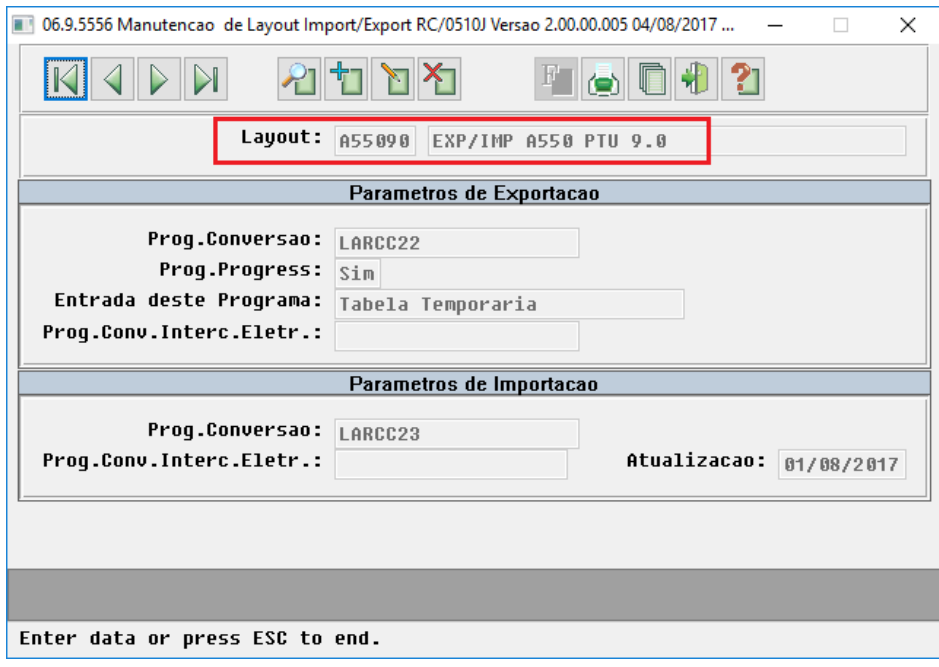

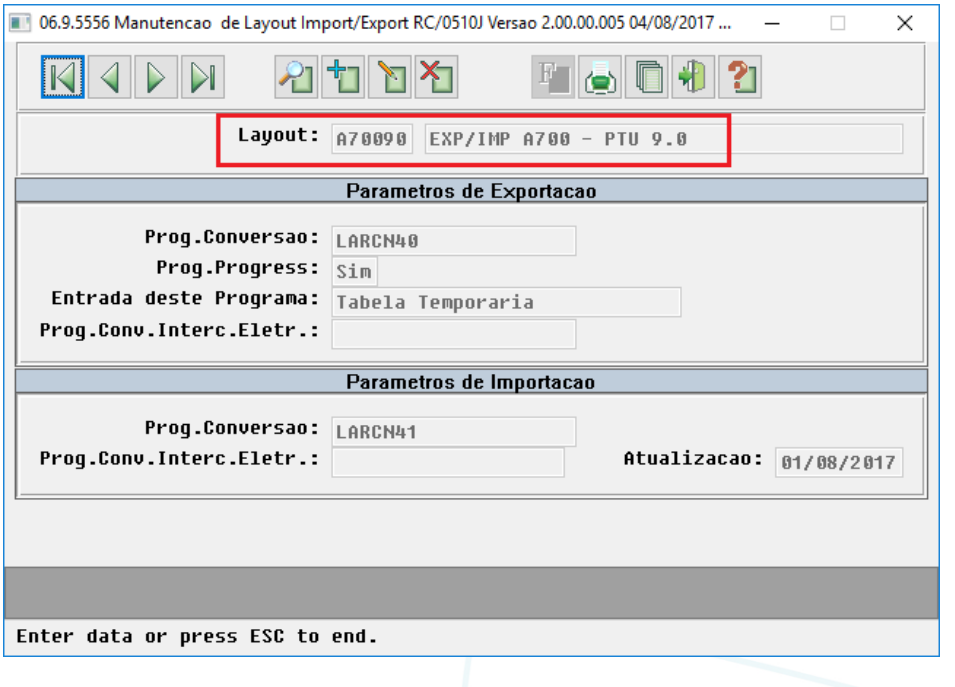

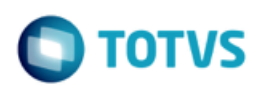

 No TOTVS12, acesse o programa **Manutenção Parâmetros Exportação Contratante - RC0510K** e cadastre o novos layouts de Exportação.

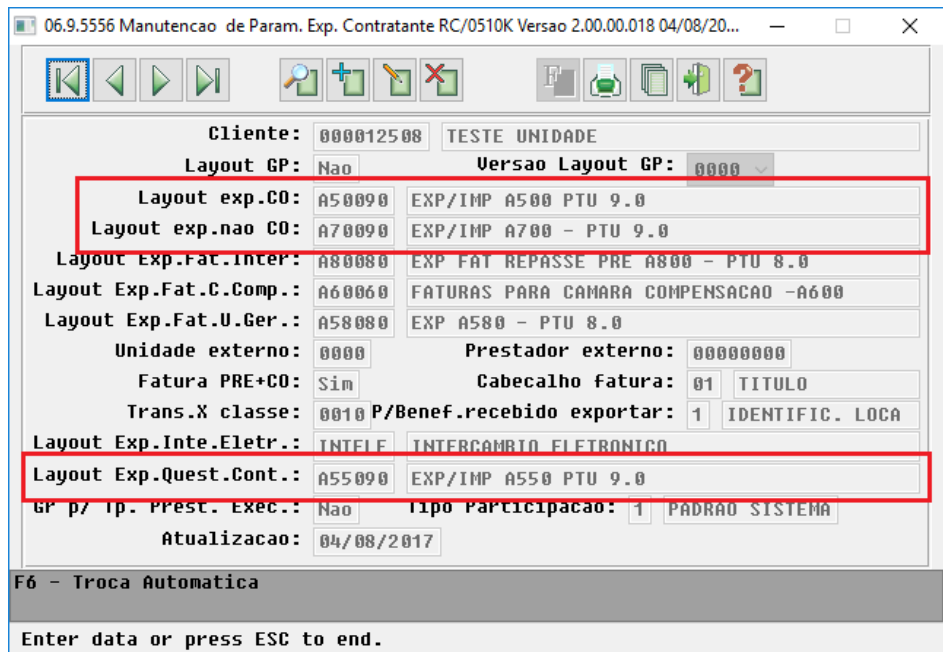

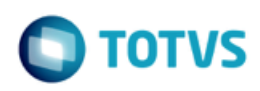

 No TOTVS12, acesse o programa **Manutenção Parâmetros Importação Prestador - RC0510L** e cadastre os novos layouts de Importação.

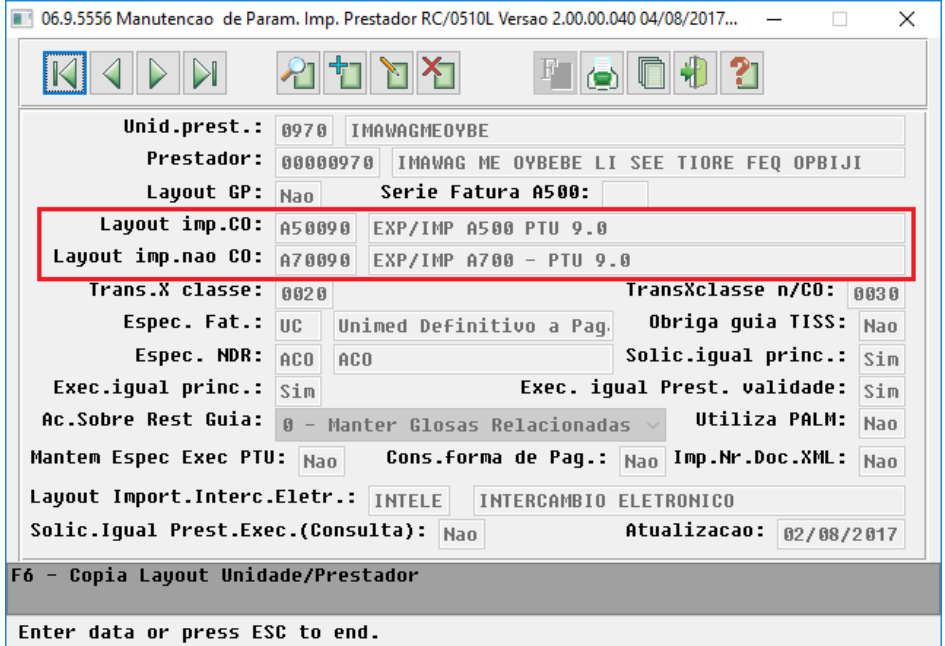

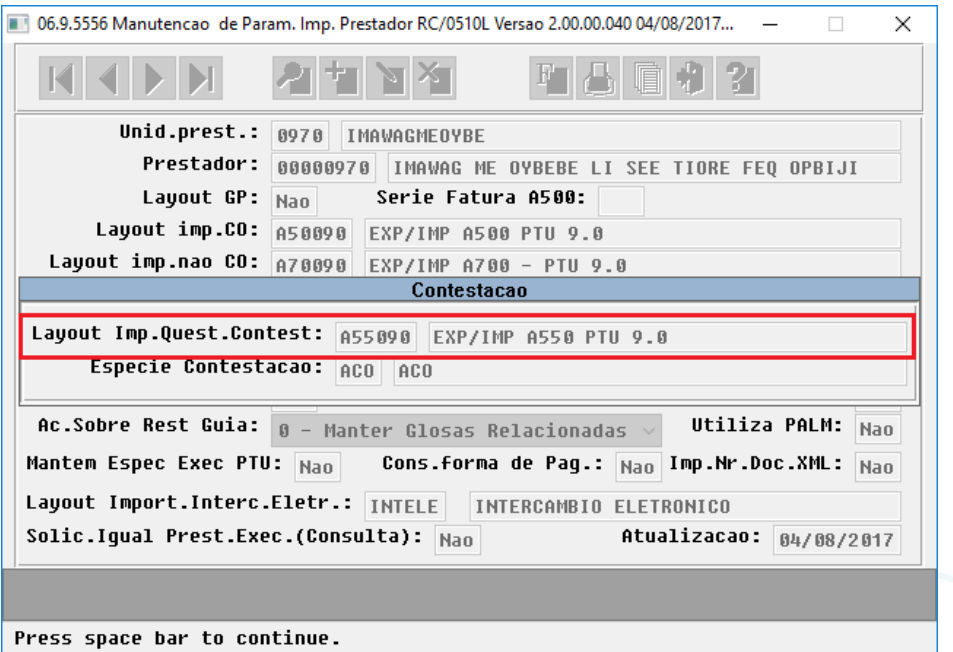

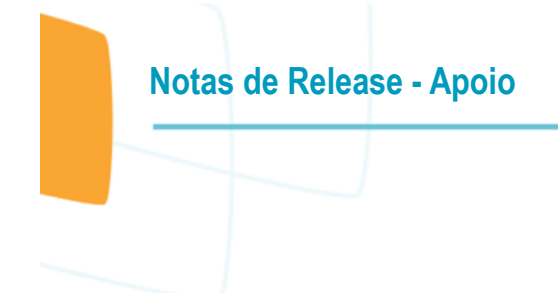

#### **Procedimento para Utilização**

#### **A500 – Notas de Fatura em Intercâmbio**

- $\bullet$
- o No TOTVS12, acesse o programa de **Exportação Movimentos para Cobrança - RC0510M** para efetuar a exportação de movimentos de outras unidades faturados em Custo Operacional.

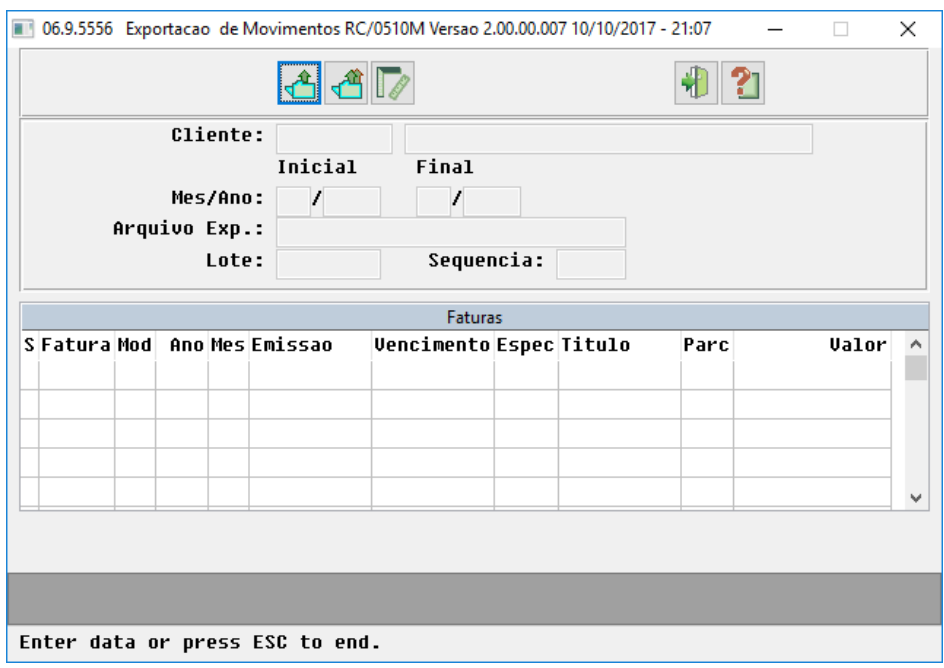

Este documento é de propriedade da TOTVS. Todos os direitos reservados. ©

**TOTVS** 

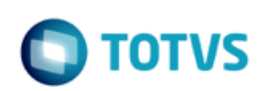

**Notas de Release - Apoio**

o No TOTVS12, acesse o programa de **Importação Movimentos - RC0510N** ou **Importação Movimentos - RPW - DTVW40AA** para efetuar a importação de movimentos de Custo Operacional recebidos de outras unidades.

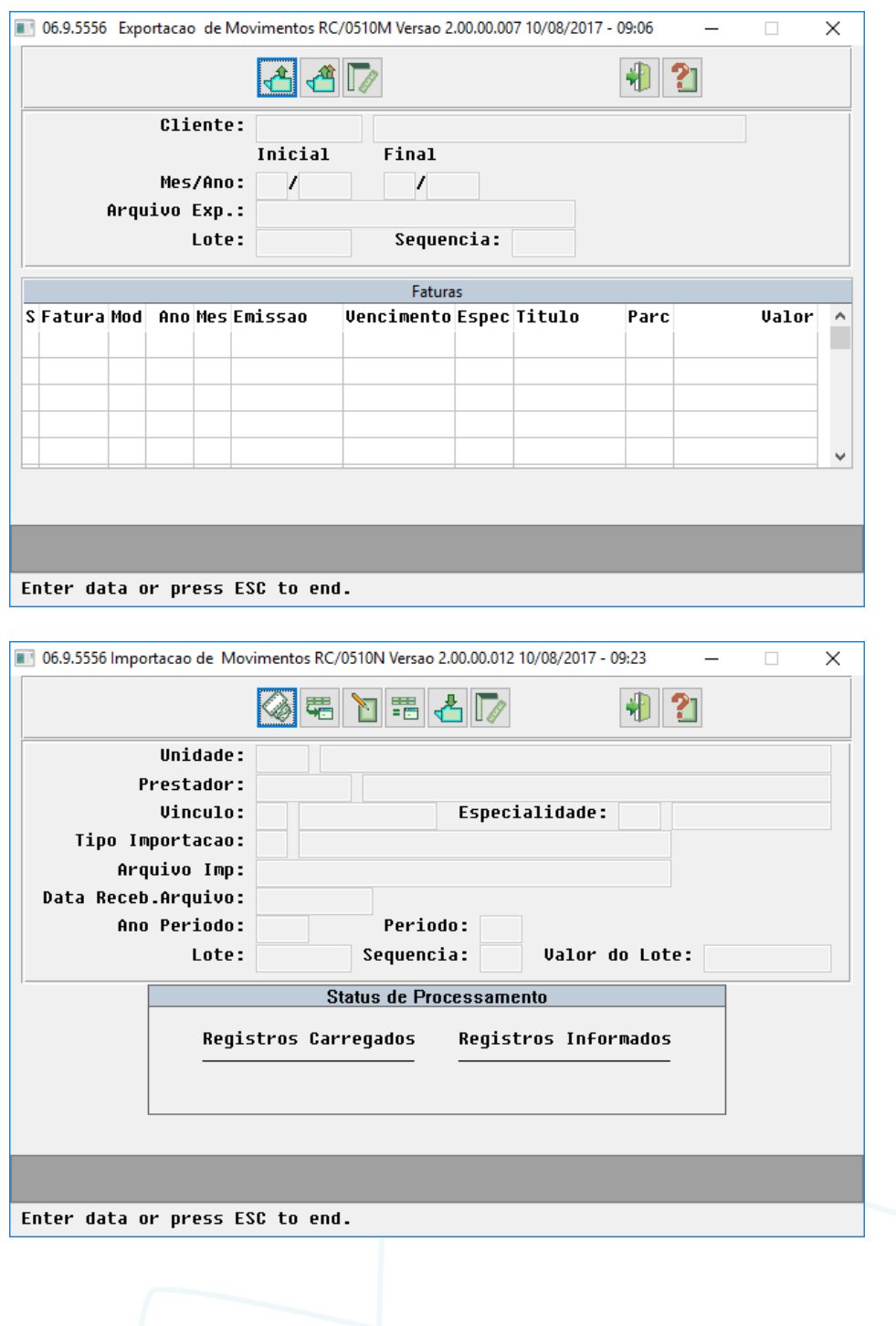

 $\bullet$ 

Alterações do PTU 9.0 para o A500:

- o *NR\_VER\_TRA (R501)* alteração da versão fixa do layout para **27**;
- o *NR\_GUIA\_TISS\_PRINCIPAL (R502) -* alteração da regra. Obrigatório preencher com o Número da Guia de Solicitação de Internação quando documento se referir a uma Internação (TP\_NOTA = 3), Honorário Individual (TP\_NOTA = 4) ou SADT Internado (TP\_NOTA = 2 com TP\_ATENDIMENTO = 07). Para compor o campo na exportação, o GPS utilizará da guia de autorização vinculada ao documento, que obrigatoriamente deverá existir. Caso tal guia não seja uma Guia Principal, isto é, seja uma guia associada/complemento, então será buscada pela Guia Principal correspondente. É importante ressaltar que a Guia Principal deverá obrigatoriamente ser uma GUIA DE SOLICITAÇÃO DE INTERNAÇÃO. Para os demais casos a informação será gerada em branco.
- o *CAMPO RESERVADO (R502)* campo NR\_PREST\_REQ passou para a condição de reservado em sua posição original;
- o *NM\_PREST\_REQ (R502)* realocação dentro do registro e alteração do formato de 40 para 70 caracteres;
- o *TIPO\_REDE\_MIN (R502)* anteriormente exportado a nível de serviço R504, passou a ser gerado a nível de documento R502;
- o *CAMPO RESERVADO (R503)* campo NM\_HOSP passou para a condição de reservado em sua posição original;
- o *NM\_HOSP (R503)* realocação dentro do registro e alteração do formato de 25 para 70 caracteres;
- o *CAMPOS RESERVADOS (R504)* campos NM\_PREST, NM\_PROF\_PREST, NM\_FORNECEDOR e TIPO\_REDE\_MIN passaram para a condição de reservado em suas posições originais;
- o *NM\_PREST, NM\_PROF\_PREST e NM\_FORNECEDOR (R504)* realocação dentro do registro e alteração do formato de 40 para 70 caracteres;
- o *CAMPO RESERVADO (R507)* campo NM\_PRESTADOR passou para a condição de reservado em sua posição original;
- o *NM\_PRESTADOR (R507)* realocação dentro do registro e alteração do formato de 40 para 70 caracteres;
- o *CAMPOS\_RESERVADOS (R508)* campos NM\_PROFISSIONAL e CD\_SERVIÇO passaram para a condição de reservado em suas posições originais;
- o *NM\_PROFISSIONAL (R508)*  realocação dentro do registro e alteração do formato de 40 para 70 caracteres;
- o *CD\_SERVIÇO (R508)* realocação dentro do registro e alteração do formato de 8 para 10 numéricos.

 $\bullet$ 

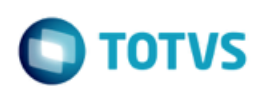

#### **A550 – Questionamentos da Câmara de Compensação**

o No TOTVS12, acesse o programa **Exportação Questionamentos Contestação - RC0710S** para efetuar a exportação dos questionamentos de contestação.

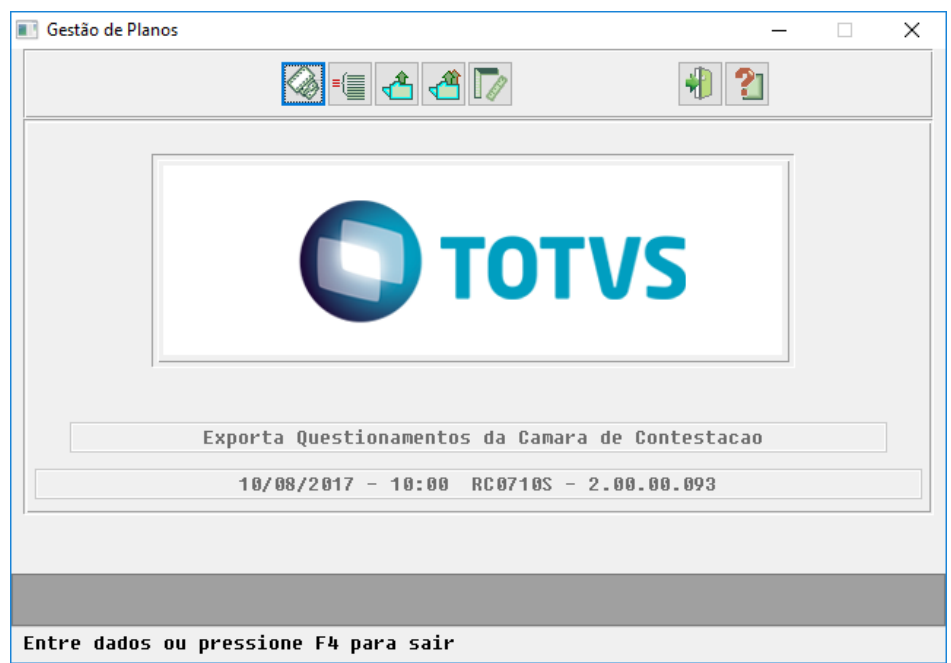

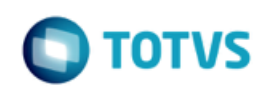

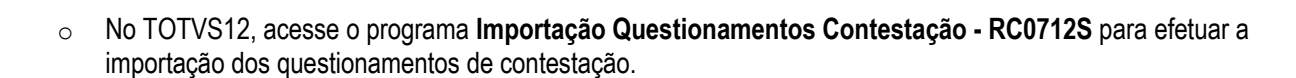

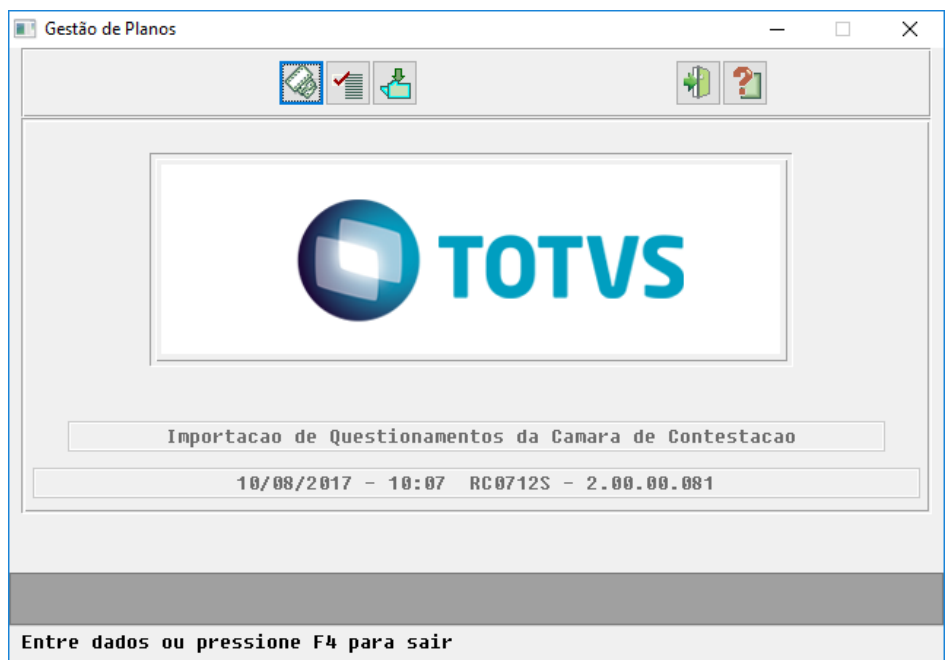

Alterações do PTU 9.0 para o A550:

**Notas de Release - Apoio**

- $\bullet$
- o *NR\_VER\_TRA (R551)* alteração da versão fixa do layout para **15**;
- o *NM\_PRESTADOR (R557)* alteração do formato de 40 para 70 caracteres;
- o *CAMPO RESERVADO (R558)* campo NM\_PROFISSIONAL passou para a condição de reservado em sua posição original;
- o *NM\_PROFISSIONAL (R558)* realocação dentro do registro e alteração do formato de 40 para 70 caracteres;

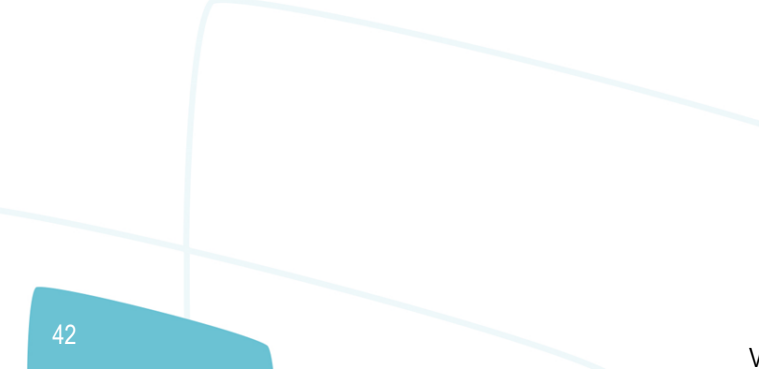

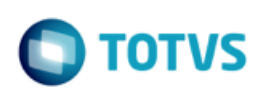

#### **A700 – Serviços Prestados em Pré-Pagamento**

o No TOTVS12, acesse o programa de **Exportação Movimentos para Cobrança - RC0510M** para efetuar a exportação de movimentos de outras unidades em Pré-Pagamento (não faturados em Custo Operacional).

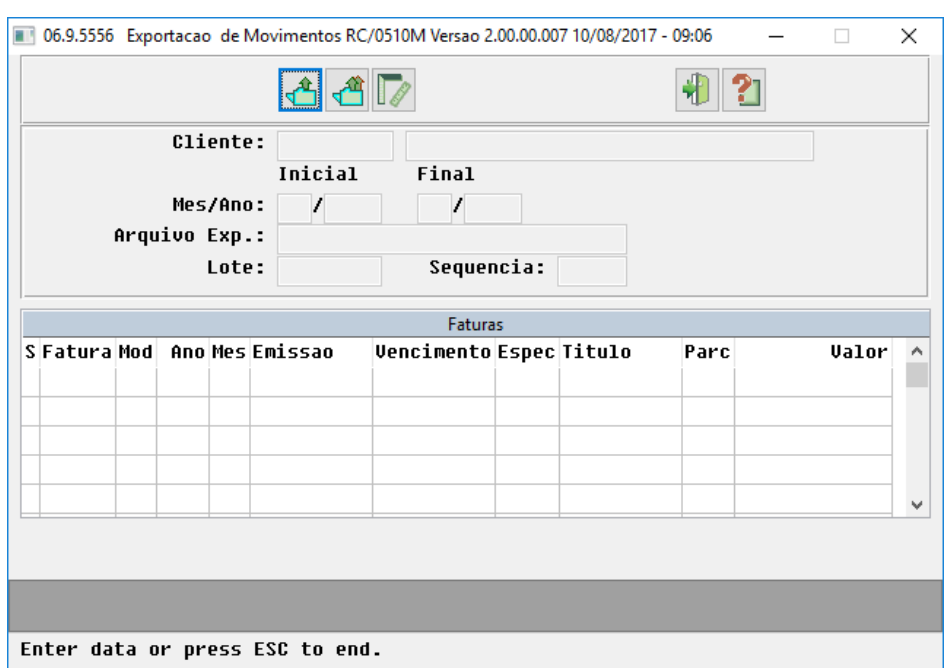

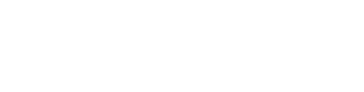

o No TOTVS12, acesse o programa de **Importação Movimentos - RC0510N** ou **Importação Movimentos - RPW - DTVW40AA,** para efetuar a importação de movimentos de Pré-Pagamento recebidos de outras unidades.

**Notas de Release - Apoio**

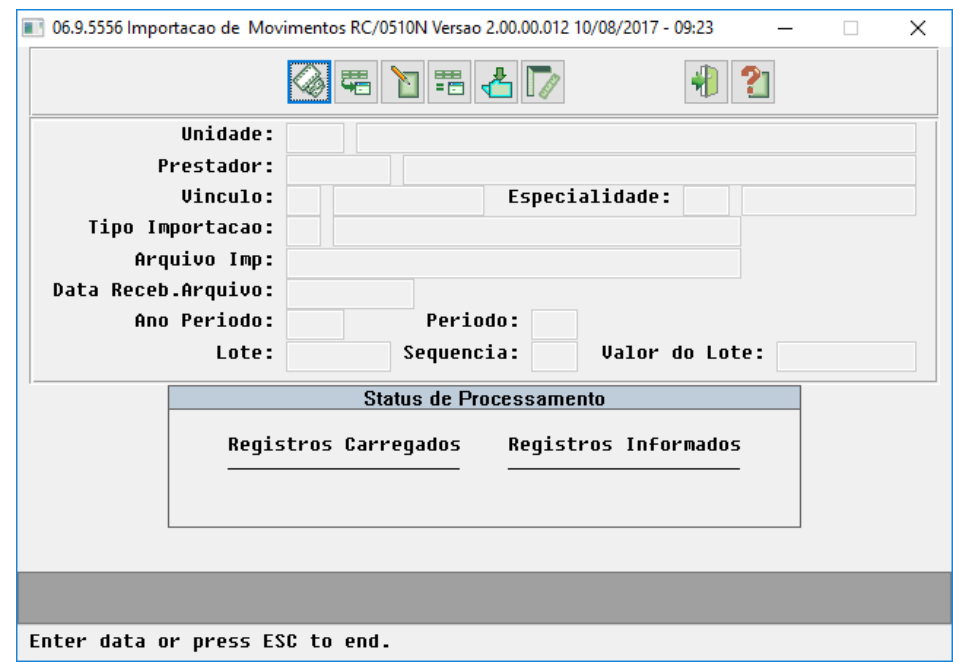

Este documento é de propriedade da TOTVS. Todos os direitos reservados. ©

Este documento é de propriedade da TOTVS. Todos os direitos reservados. ©

**O** TOTVS

 $\bullet$ 

Alterações do PTU 9.0 para o A700:

- o *NR\_VER\_TRA (R701)* alteração da versão fixa do layout para **20**;
- o *NR\_GUIA\_TISS\_PRINCIPAL (R702) -* alteração da regra. Obrigatório preencher com o Número da Guia de Solicitação de Internação quando o documento se referir a uma Internação (TP\_NOTA = 3), Honorário Individual (TP\_NOTA = 4) ou SADT Internado (TP\_NOTA = 2 com TP\_ATENDIMENTO = 07). Para compor o campo, o GPS utilizará da guia de autorização vinculada ao documento, que obrigatoriamente deverá existir. Caso tal guia não seja uma Guia Principal, isto é, seja uma guia associada/complemento, então será buscada pela Guia Principal correspondente. É importante ressaltar que a Guia Principal deverá obrigatoriamente ser uma GUIA DE SOLICITAÇÃO DE INTERNAÇÃO. Para os demais casos a informação será gerada em branco.
- o *CAMPO RESERVADO (R702)* campo NR\_PREST\_REQ passou para a condição de reservado em sua posição original;
- o *NM\_PREST\_REQ (R702)* realocação dentro do registro e alteração do formato de 40 para 70 caracteres;
- o *CAMPO RESERVADO (R703)* campo NM\_HOSP passou para a condição de reservado em sua posição original;
- o *NM\_HOSP (R703)* realocação dentro do registro e alteração do formato de 25 para 70 caracteres;
- o *CAMPOS RESERVADOS (R704)* campos NM\_PREST, NM\_PROF\_PREST e DT\_PGTO\_PRESTADOR passaram para a condição de reservado em suas posições originais;
- o *NM\_PREST e NM\_PROF\_PREST (R704)* realocação dentro do registro e alteração do formato de 40 para 70 caracteres;

 $\overline{\omega}$ 

 $\bullet$ 

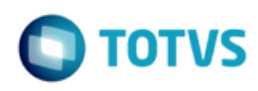

#### <span id="page-45-0"></span>**1.4 PTU BATCH 9.0 - A900, A950 e A1200**

#### **Chamado**: MSAU-10517

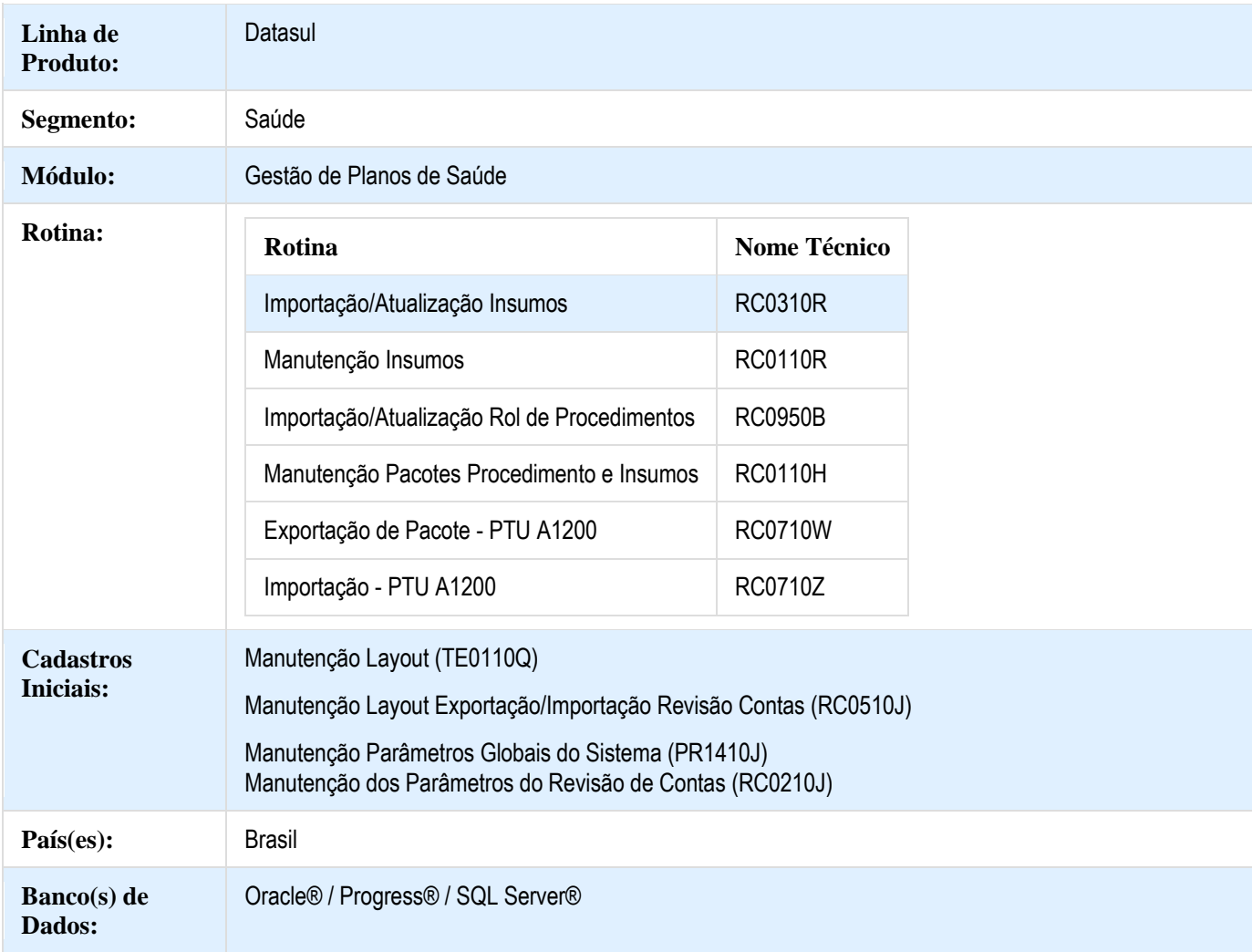

#### **Descrição**

As implementações descritas neste documento, correspondem as adequações efetuadas no Gestão de Planos para atender os protocolos A900, A950 e A1200 do Manual PTU Batch 9.0.

**Notas de Release - Apoio**

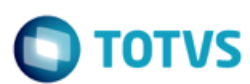

#### **Procedimento para Implantação**

A implementação descrita no documento estará disponível a partir da atualização do pacote no cliente.

O pacote está disponível no portal [\(https://suporte.totvs.com/download\).](https://suporte.totvs.com/download%29.)

Deverá ser realizada a atualização do banco de dados, utilizando o Console de Atualização.

#### **Procedimento para Configuração**

 No TOTVS12, acesse o programa **Roda Programa Progress - TEEXCPRO** e execute o programa de acerto SPP/SPRC0106.R para ajustar os domínios do campo "Tp.Produto" da **Manutenção Pacotes Procedimento e Insumos - RC0110H**, de acordo com as definições do A1200 para a versão do PTU 9.0.

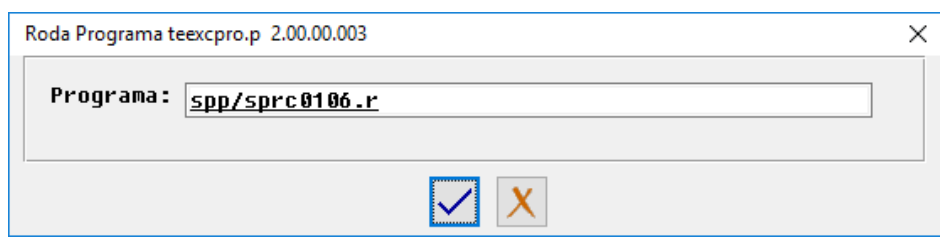

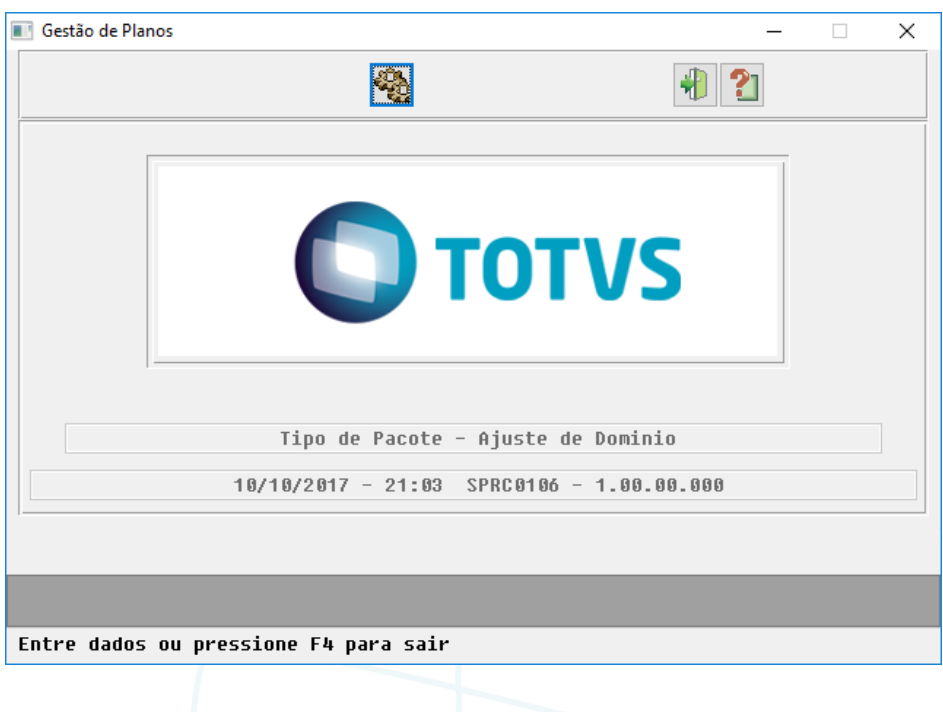

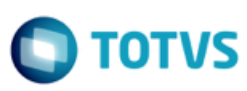

**Notas de Release - Apoio**

 No TOTVS12, acesse o programa **Manutenção Layout – TE0110Q** e por meio da opção **F6 – Exportação / Importação**, realize a importação do arquivo **database\dados\tablas.d** para efetuar a inclusão dos novos layouts.

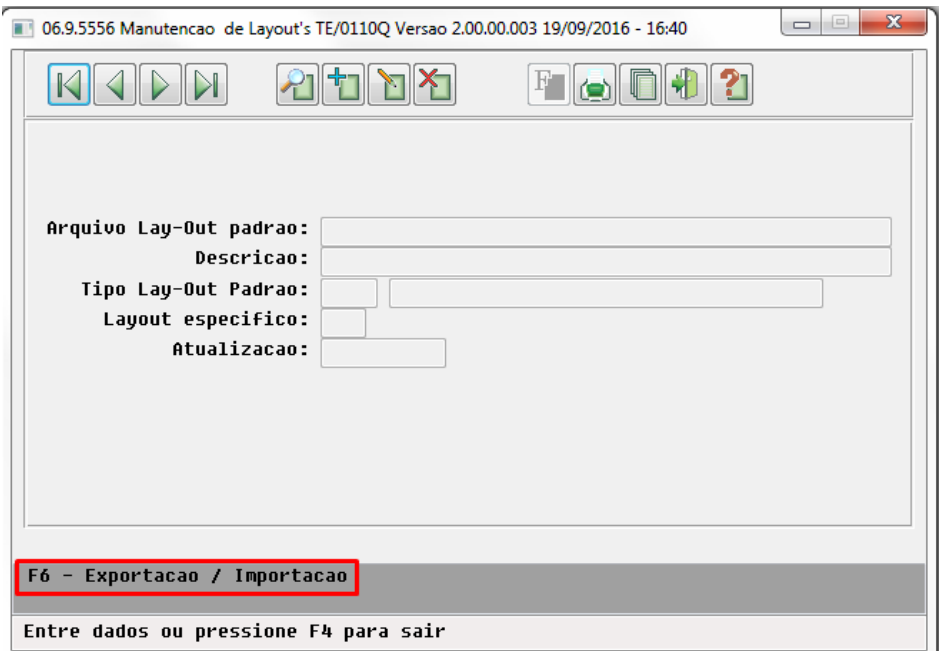

o Programas de layout que serão criados :

.

#### **A900 – Tabela Nacional de Materiais e Medicamentos**

- o
- LAINSUMO900D Importação da Tabela de Materiais e Medicamentos Unimed.

#### **A950 – Tabela Rol de Procedimentos Unimed**

- o
- : LAPROCEDIMENTO950B - Importação do Rol de Procedimentos Unimed.

#### **A1200 – Pacotes e Tabelas Contratualizadas**

- o
- . LARCP07 - Exportação de Pacotes e Tabelas Contratualizadas.
- LARCP08 Importação de Pacotes e Tabelas Contratualizadas.

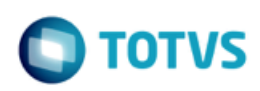

 No TOTVS12, acesse o programa **Manutenção Layout Exportação/Importação Revisão Contas - RC0510J** e cadastre os novos layouts de Importação do A900 e A950.

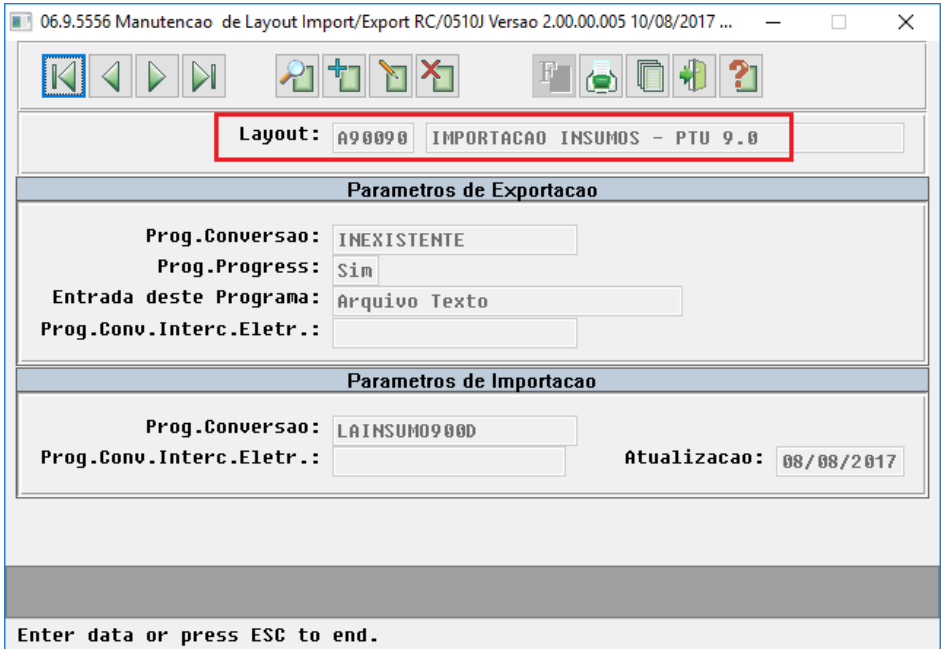

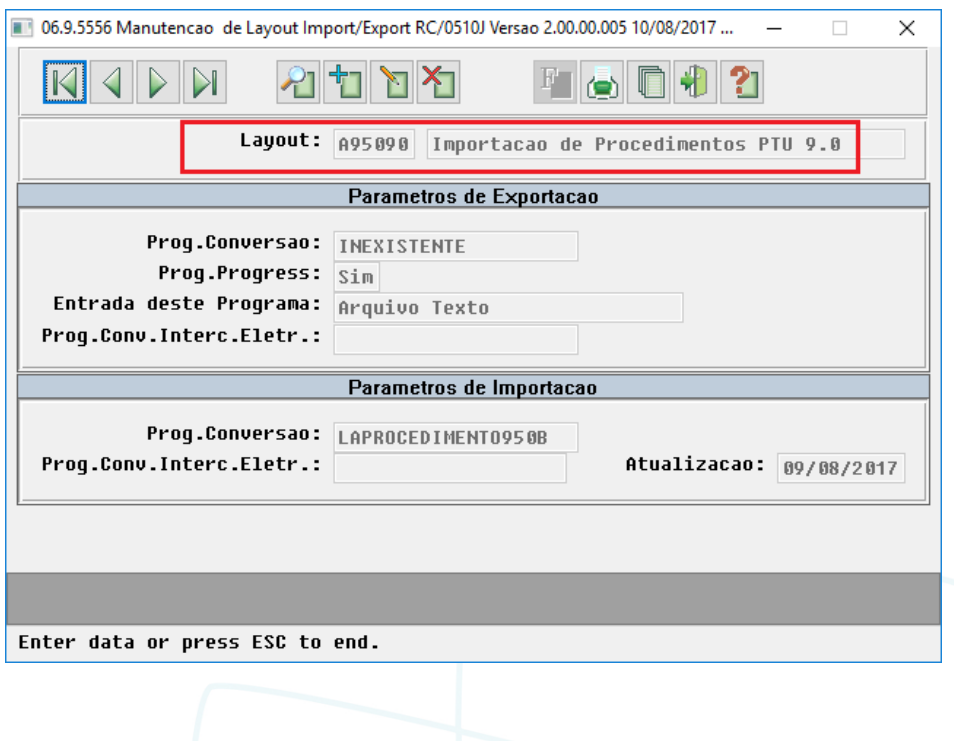

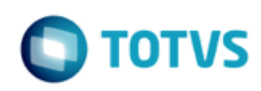

 No TOTVS12, acesse o programa **Manutenção Parâmetros Globais do Sistema - PR1410P** e parametrize os novos layouts de Importação do A900 e A950.

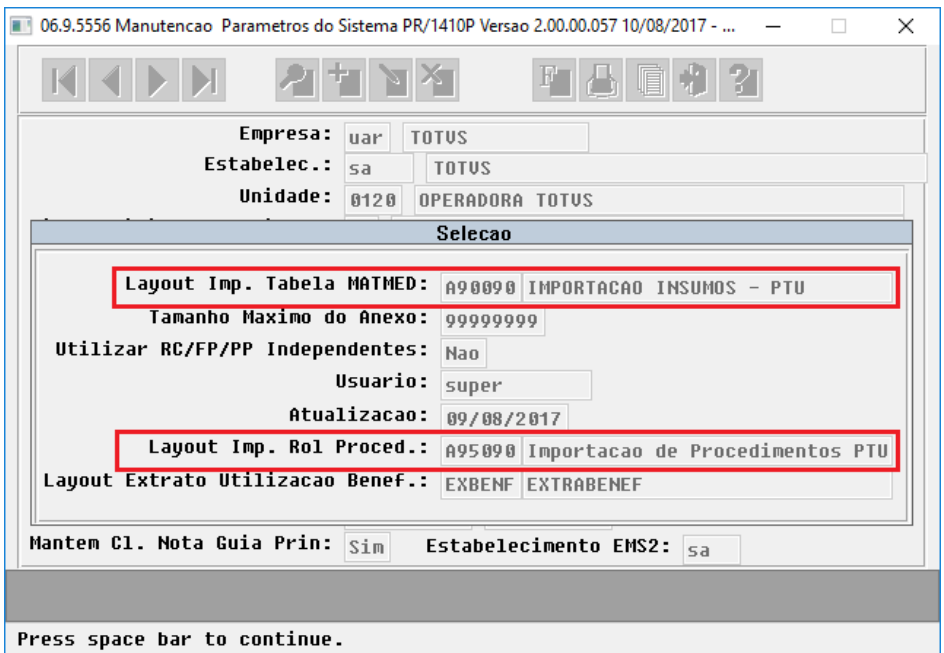

o No TOTVS12, acesse o programa **Manutenção dos Parâmetros do Revisão de Contas - RC0210J** e parametrize os novos layouts de Exportação e Importação do A1200.

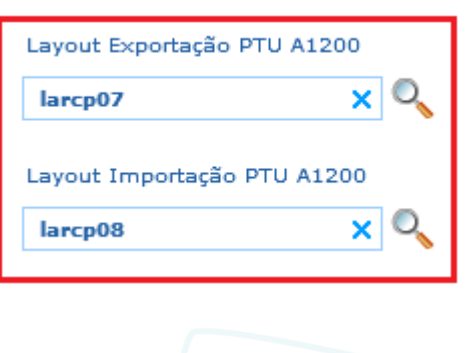

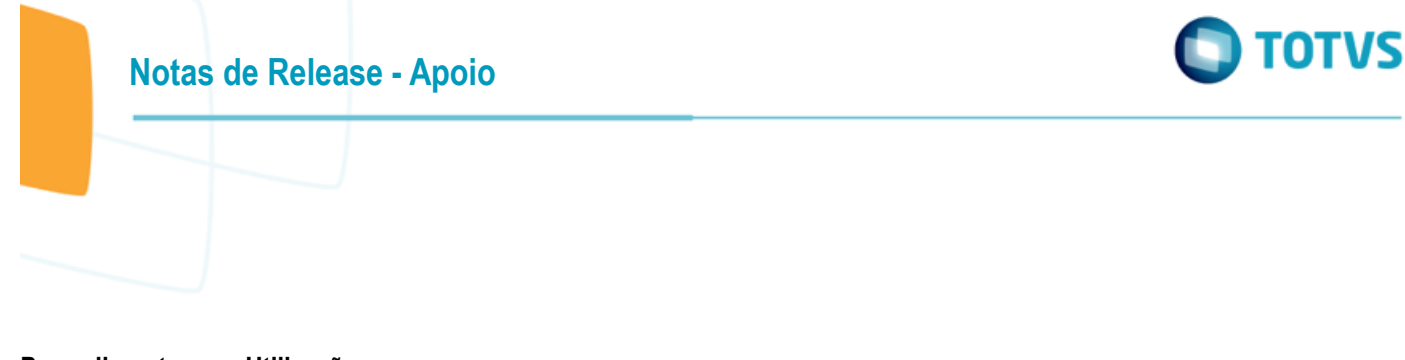

#### **Procedimento para Utilização**

#### **A900 – Importação de Insumos**

- $\bullet$
- o No TOTVS12, acesse o programa de **Importação/Atualização Insumos - RC0310R** para efetuar a importação de insumos da Tabela de Materiais e Medicamentos Unimed.

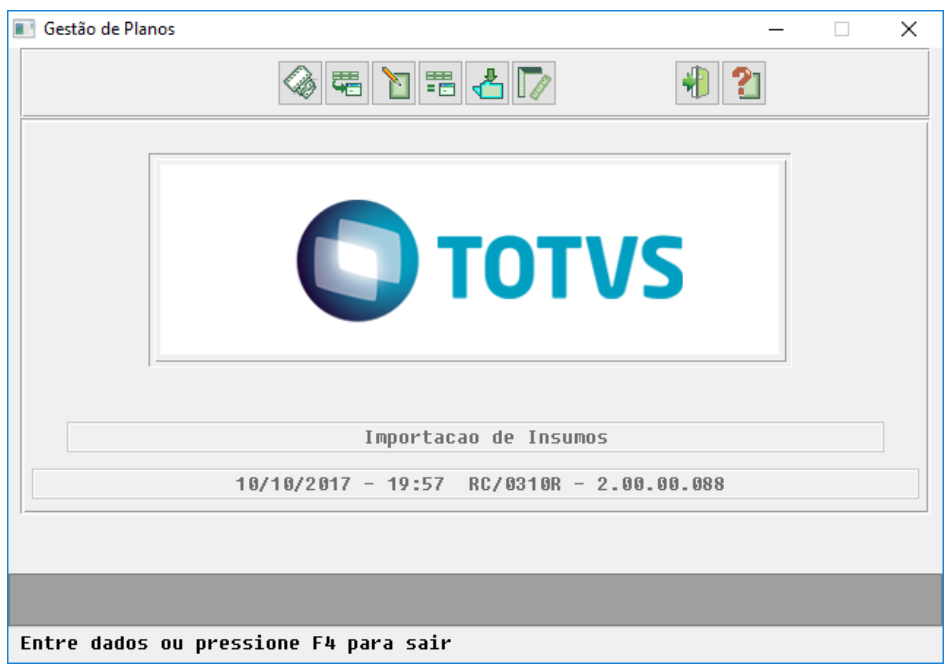

Alterações do PTU 9.0 para o A900:

.

 $\bullet$ 

- o *NR\_VER\_TRA (R901)* - alteração da versão do layout para **07**;
- *TP\_PRODUTO (R902)* alteração de domínio. Retirados os valores 2-Órteses, 3-Próteses e 4-Material Especial, e criado o domínio 5-OPME;
- *ID\_TP\_PRODUTO\_MED (R905)* campo novo. Informação será armazenada junto ao novo campo "Tipo de Produto" da Manutenção Insumos - RC0110C;
- *ID\_CONFAZ (R905) -* campo novo. Informação será armazenada junto ao novo campo "Convenio Confaz" da Manutenção Insumos - RC0110C.

mento é de propriedade da TOTVS. Todos os direitos reservados.  $\circledcirc$ 

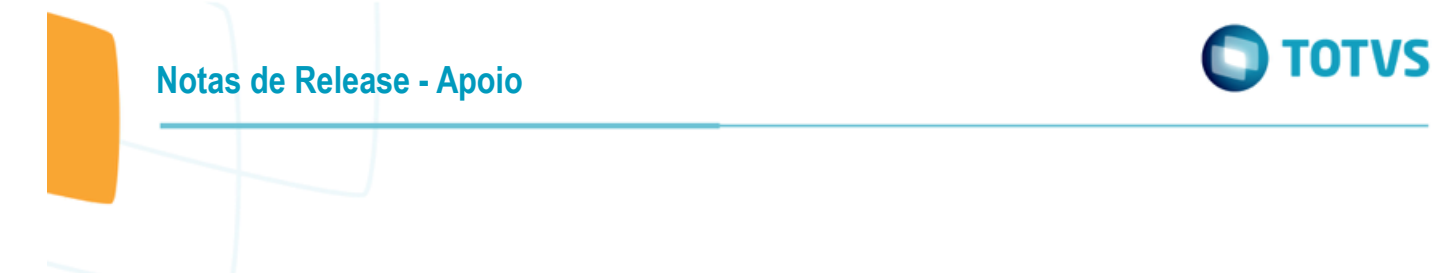

#### **A950 – Importação de Procedimentos**

o No TOTVS12, acesse o programa de **Importação/Atualização Rol de Procedimentos - RC0950B** para efetuar a importação de procedimentos do Rol de Procedimentos Unimed.

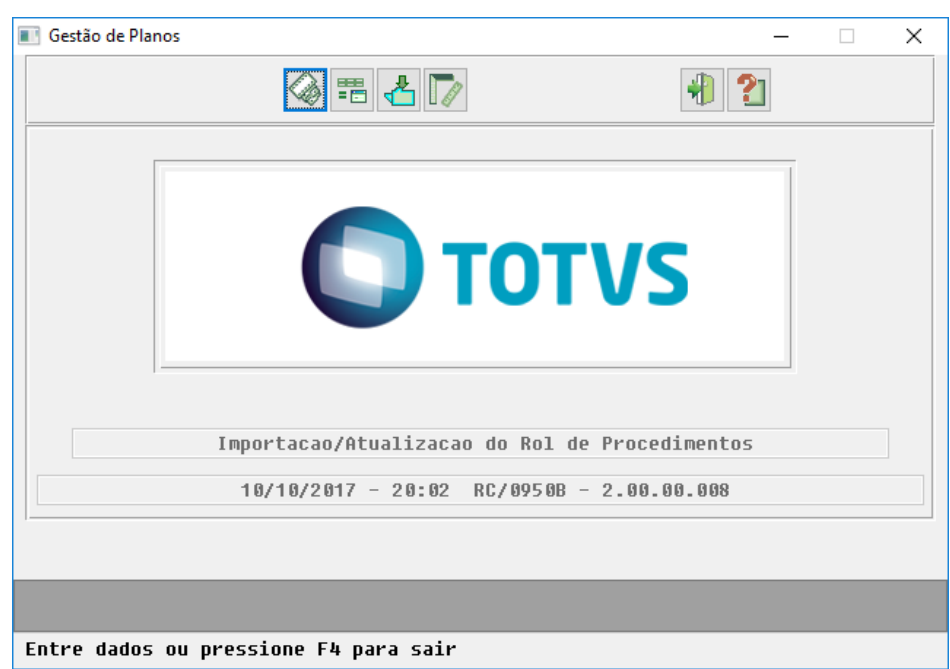

Alterações do PTU 9.0 para o A950:

 $\bullet$ 

o

- *NR\_VER\_TRA (R951)* alteração da versão do layout para **04**;
- *ID\_CLASS, ID\_QUANT, DOC\_RAC, PRAZO\_EXEC, PRAZO\_ORI e PRAZO\_TOTAL (R952)* alteração de regra. Campos tornam-se opcionais quando GRUPOS\_PLANILHA igual a 5-Sem Cobertura;
- *ID\_CLASS, ID\_QUANT, DOC\_RAC, PRAZO\_EXEC, PRAZO\_ORI e PRAZO\_TOTAL (R953)* - alteração de regra. Campos tornam-se opcionais quando GRUPOS\_PLANILHA igual a 5-Sem Cobertura.

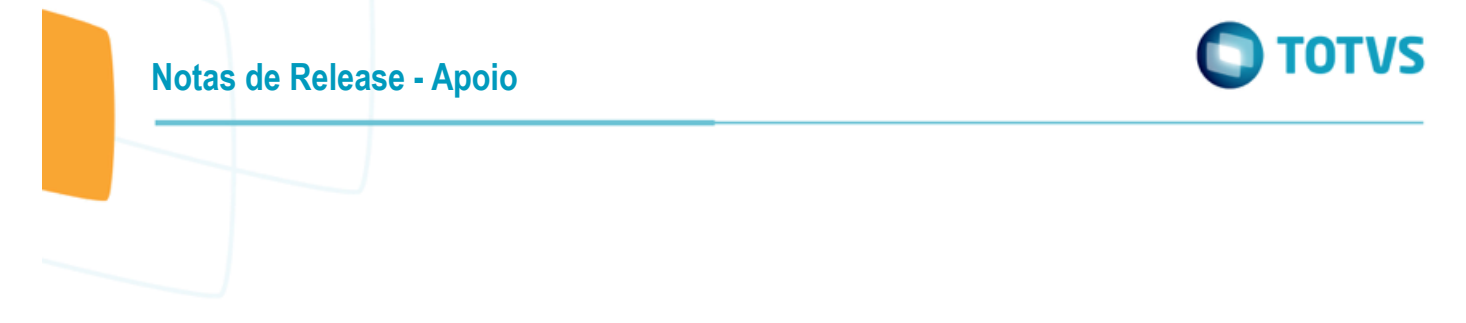

#### **A1200 – Exportação de Pacotes**

o No TOTVS12, acesse o programa de **Exportação de Pacote - PTU A1200 - RC0710W** para efetuar a exportação do A1200.

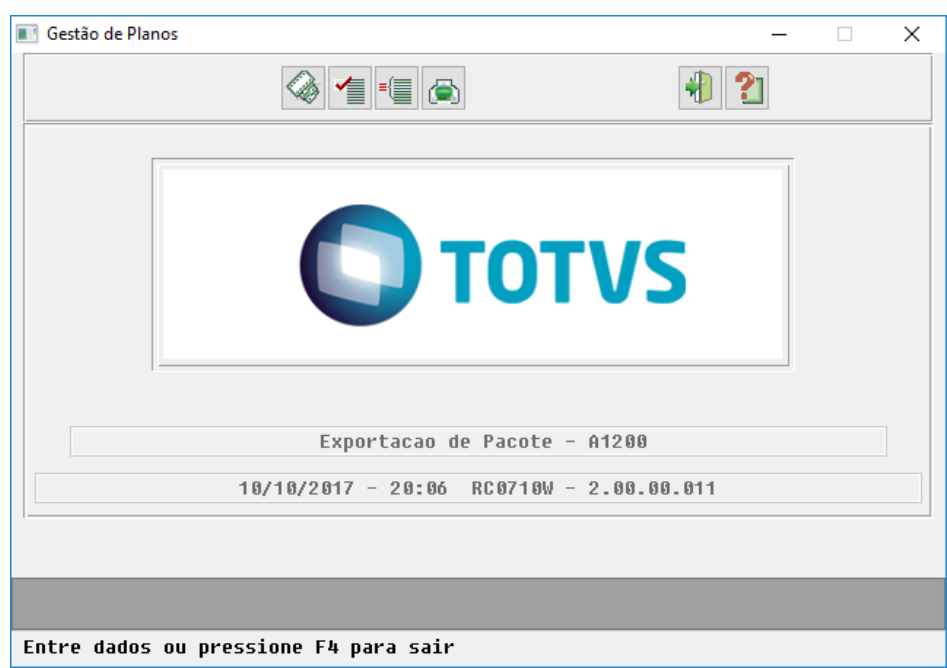

Alterações do PTU 9.0 para o A120:

 $\bullet$ 

o

- *NR\_VER\_TRA (201)* alteração da versão fixa do layout para **04**;
- *CAMPOS RESERVADOS (R202)* campos CD\_UNI\_PRE, CD\_PREST e NM\_PREST passaram para a condição de reservado em suas posições originais;
- *TP\_PACOTE (R202) -* alteração de domínio. Retirados os valores 1-Cirúrgico e 2-Ambulatorial, e criados os domínios 6-Atendimento Ambulatorial e 7-Saúde Ocupacional;
- *CD\_ESPEC (R202)* campo se tornou de mandatório;
- *R205 - PRESTADOR* novo registro. Até a versão 9.0 o prestador do pacote era informado no R202, através dos campos CD\_UNI\_PREST e CD\_PREST. A partir de agora o prestador do pacote passa a contar com um registro próprio, no qual foram acrescidos os campos CD\_CNPJ\_CPF e CD\_CNES, que serão preenchidos de acordo com as informações existentes na Manutenção de Prestadores - CG0110Y;
- *QT\_TOT\_R205 (R211)* campo novo. Quantidade total de registros R205 no arquivo.

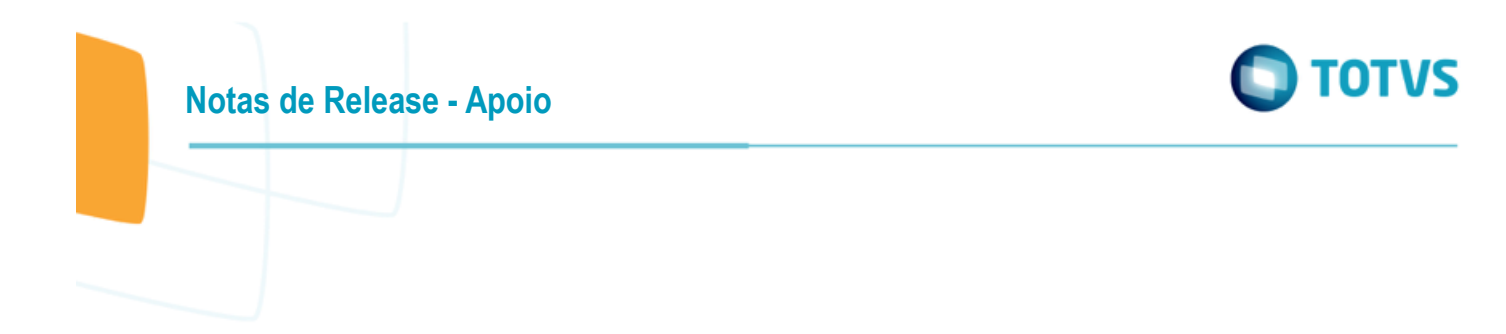

#### **A1200 – Importação de Pacotes**

A adequação do Gestão de Planos ao processo de Importação de Pacotes A1200 na versão 9.0 do PTU não está contemplada nesta liberação. Por entender-se que se trata de algo menos crítico, sendo pouco ou sequer utilizado pelos clientes, optou-se por liberar esta funcionalidade em um segundo momento. A liberação será comunicada aos clientes.

Este documento é de propriedade da TOTVS. Todos os direitos reservados.  $\odot$ 

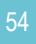